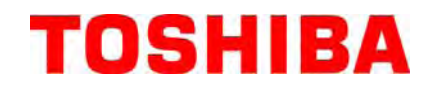

# **B-450-TS22-CN**

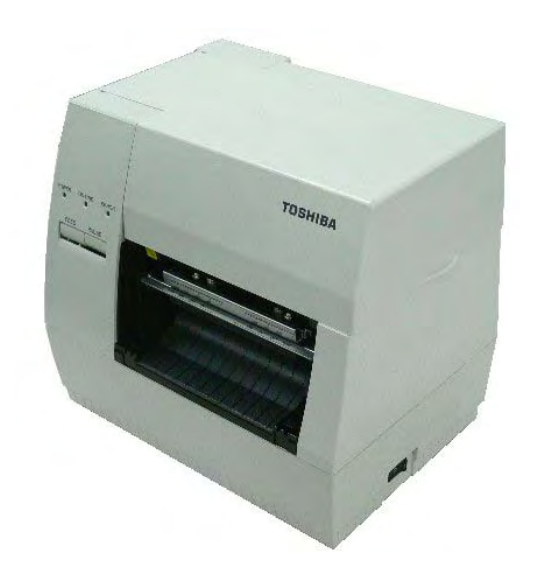

#### 声 明

此为 A 级产品, 在生活环境中, 该产品可能会造成无线 电干扰。在这种情况下,可能需要用户对其干扰采取切实可 行的措施。

左图:CCC 认证标志

在中国大陆(除港、澳、台之外),本产品获得了中国强制性产品质量认证—CCC 认证。

#### 注意**:**

a

不可接触机器的运动部件. 当手指、珠宝饰物、衣服等进入运动部件后为减少发生的危险, 清 将开关拨到"OFF"位置以停止运动.

#### 警告使用者 :

這是甲類的資訊産品、在居住的環境中使用時、可能會造成射頻 干擾,在這種情況下,使用者會被要求採取某些適當的對策.

在未得到制造商的明确授权之前,用户不能擅自改变设备的使用条件,否则将被取消使用该设 备的权限。

Centronics 是 Centronics Data Computer Corp.的注册商标

Data Matrix 是 International Data Matrix, Inc.的注册商标

PDF417 是 Symbol Technologies, Inc.的注册商标

Micro PDF417 是 Symbol Technologies, Inc.的注册商标

QR code 是 DENSO CORPORATION 的注册商标

Maxi code 是 United Parcel Service of America,Inc.的注册商标

Microsoft 是 Microsoft Corporation 的注册商标

Windows 是 Microsoft Corporation 的注册商标

### 注意**:**

1.本手册在没有经过东芝 TEC 公司的同意不准全部或部分进行复制.

2.本手册有可能不经通知而有所改动.

3. 如果对本手册有任何问题, 请联系当地的负责服务的代理商.

Copyright © 2008<br>by TOSHIBA TEC CORPORATION<br>All Rights Reserved<br>570 Ohito,Izunokuni-shi,Shizuoka-ken,JAPAN

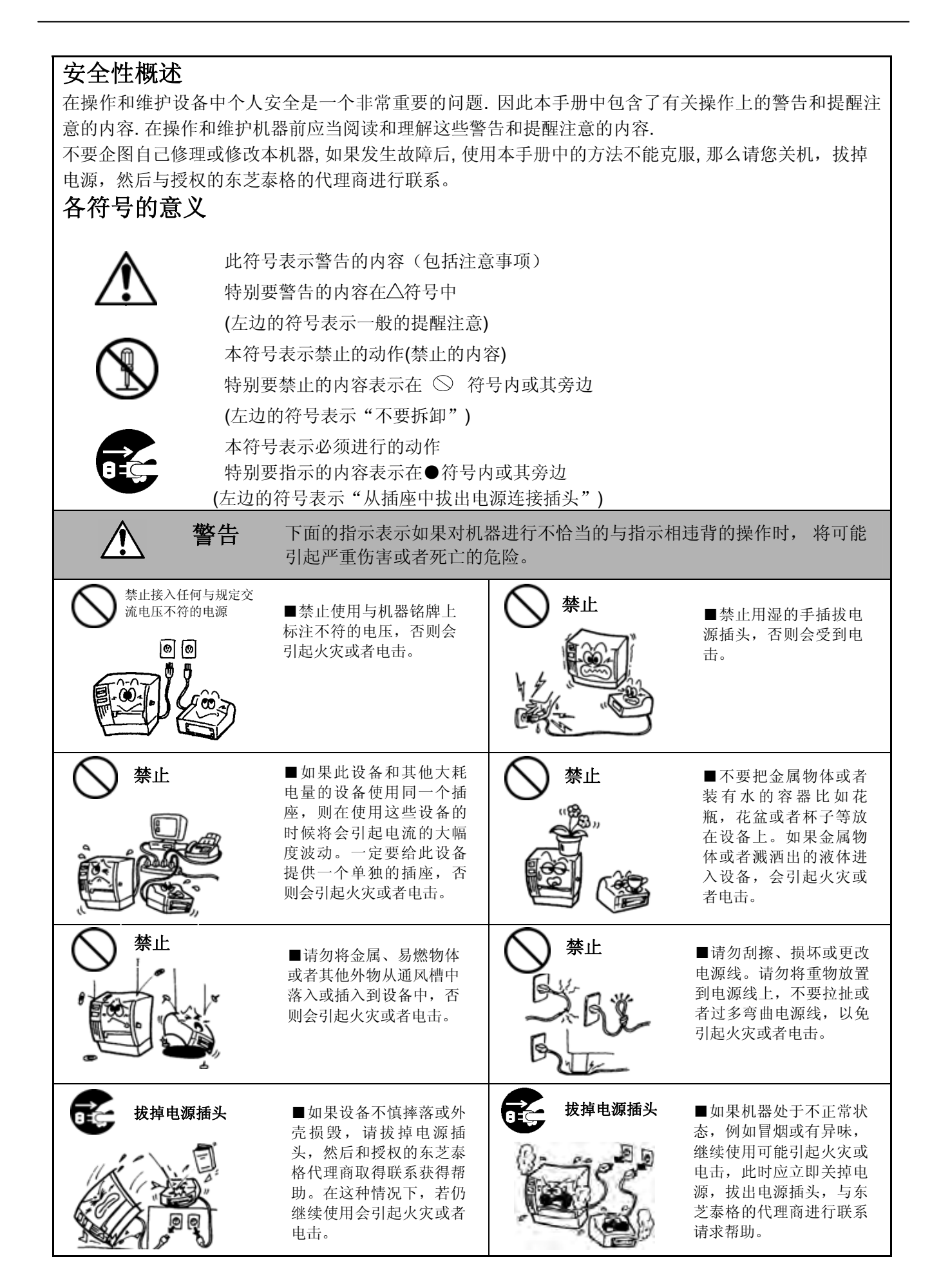

# www.TECprinter.cn

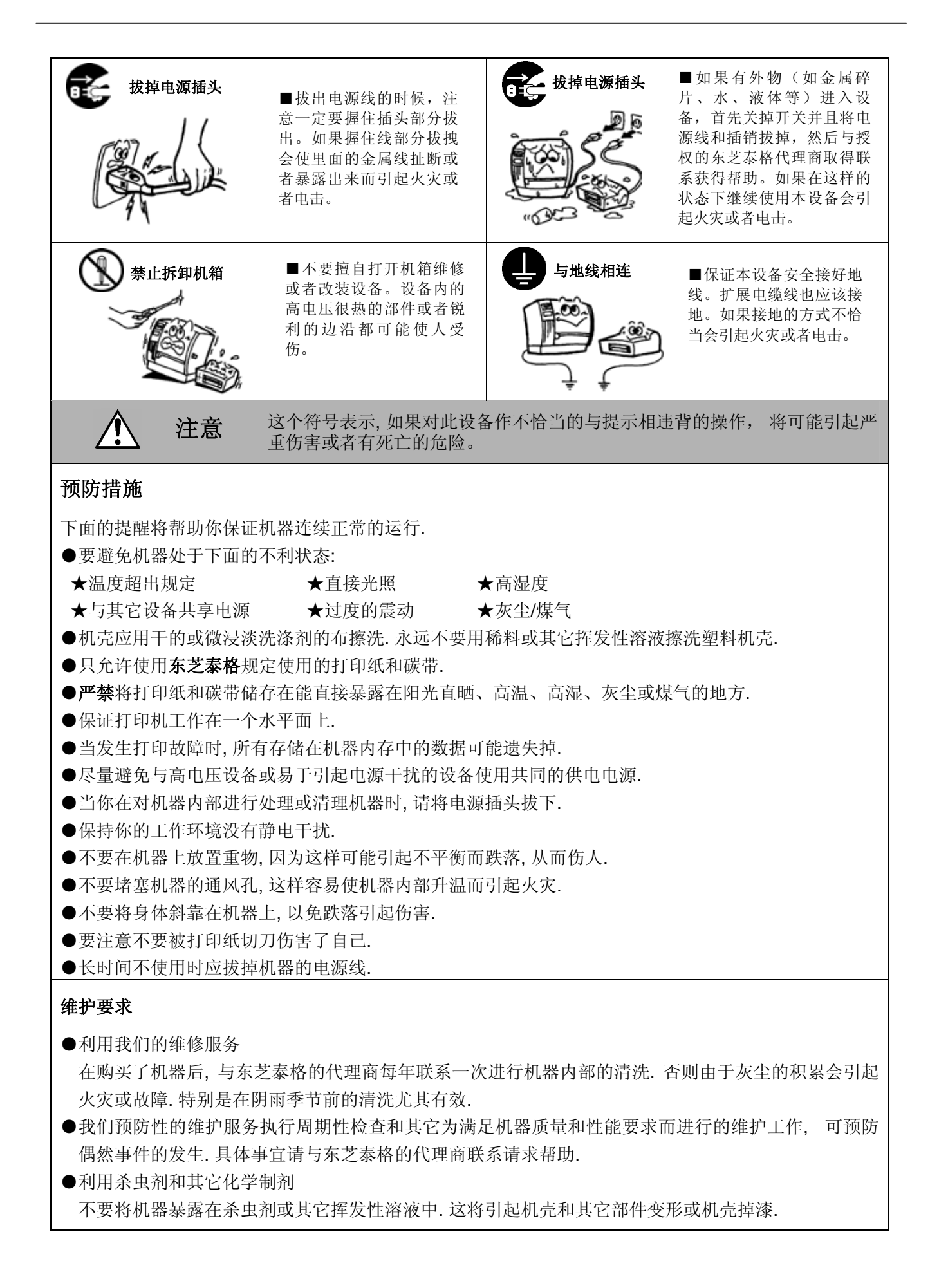

www.TECprinter.cn

# 且录

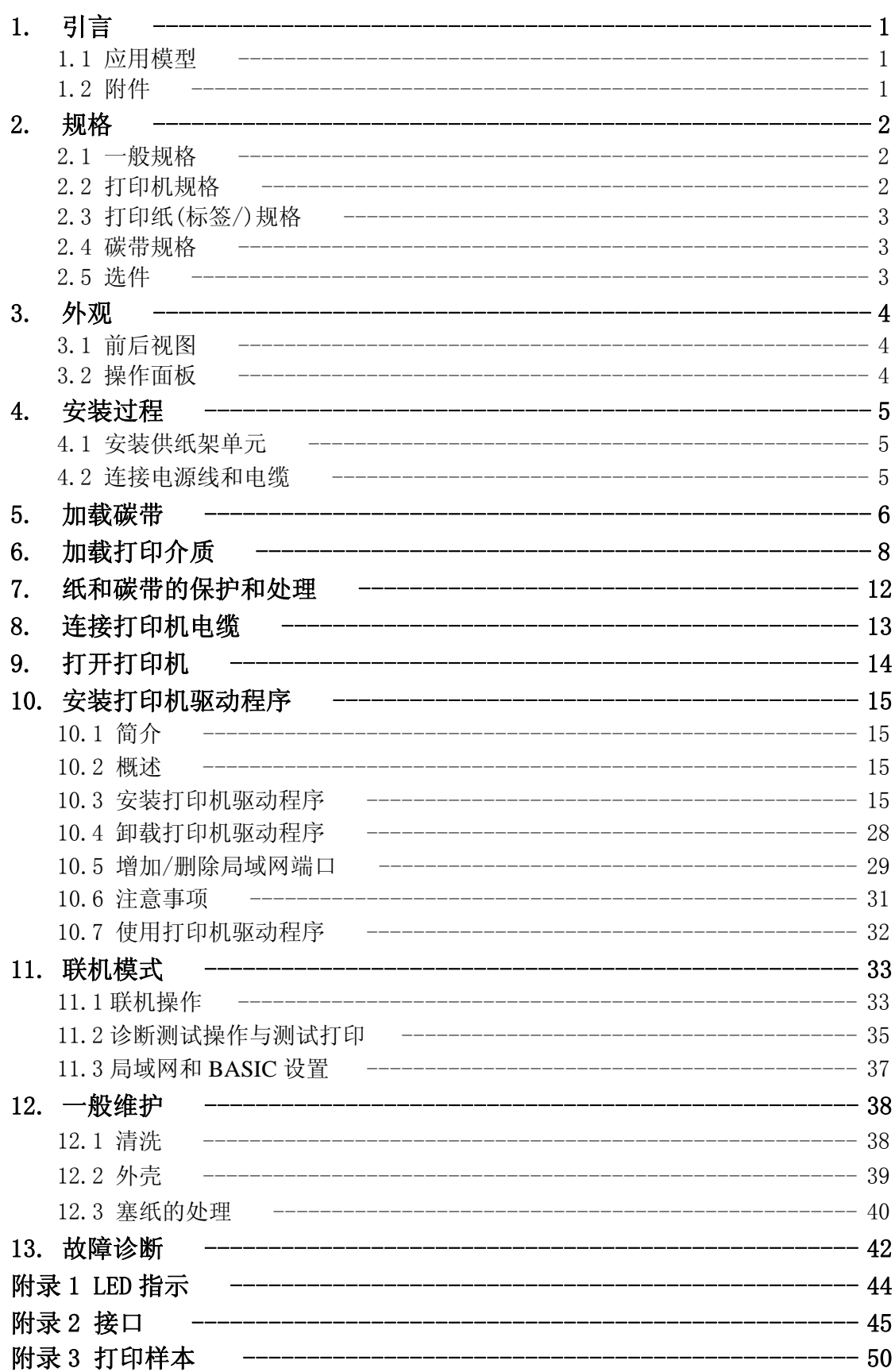

# **1.** 引言

感谢您选择了东芝 B-450 系列热敏/热转印打印机. 这新一代高性能高质量打印机装备了最新的硬件, 包括 最新发展的高分辨率(11.8 点/mm, 300 点/英寸)打印头. 它允许在最大可达 101.6mm/秒(4 英寸/秒)的速度下进行 非常清晰的打印. 其它的标准特性包括含有一个外部送纸器.

重要选件包括一个打印纸剥离器和切刀.

本手册包括一般有关的建立和维护信息, 为了得到打印机的最高性能和最大寿命应当仔细阅读本手册. 对 一般的问题请参考本手册并保存好以备长期使用.

## **1.1** 应用模型

 $\bullet$ B-452-TS22-CN

- 模型名的说明:  **B – 4 5 2 – T S 2 2 – C N** 目的地码 CN: 中国版 机器版本 打印输出摸式 S: 批处理 分辨 T: 11.8 点/mm(300 点/英寸) 热敏/热转印
- **1.2** 附件

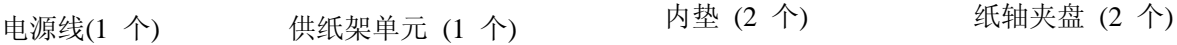

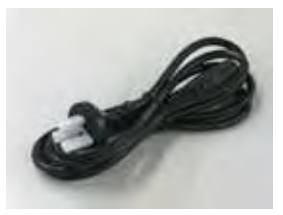

驱动CD-ROM (1 个) P/No. 7FM01065100

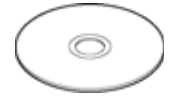

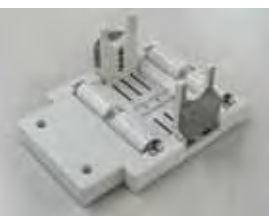

1

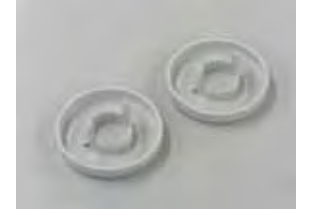

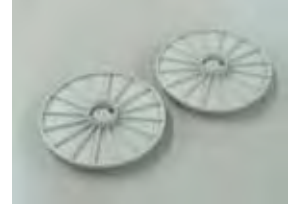

# **2.** 规格

**2.1** 一般规格

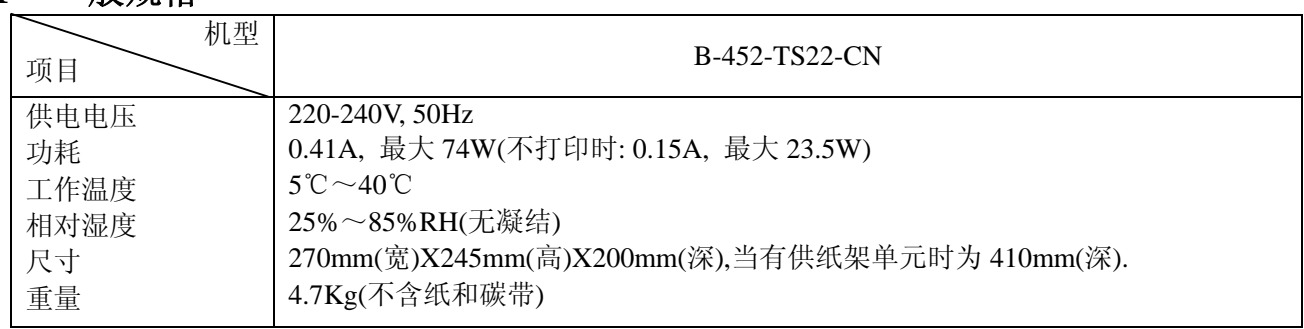

# **2.2** 打印机规格

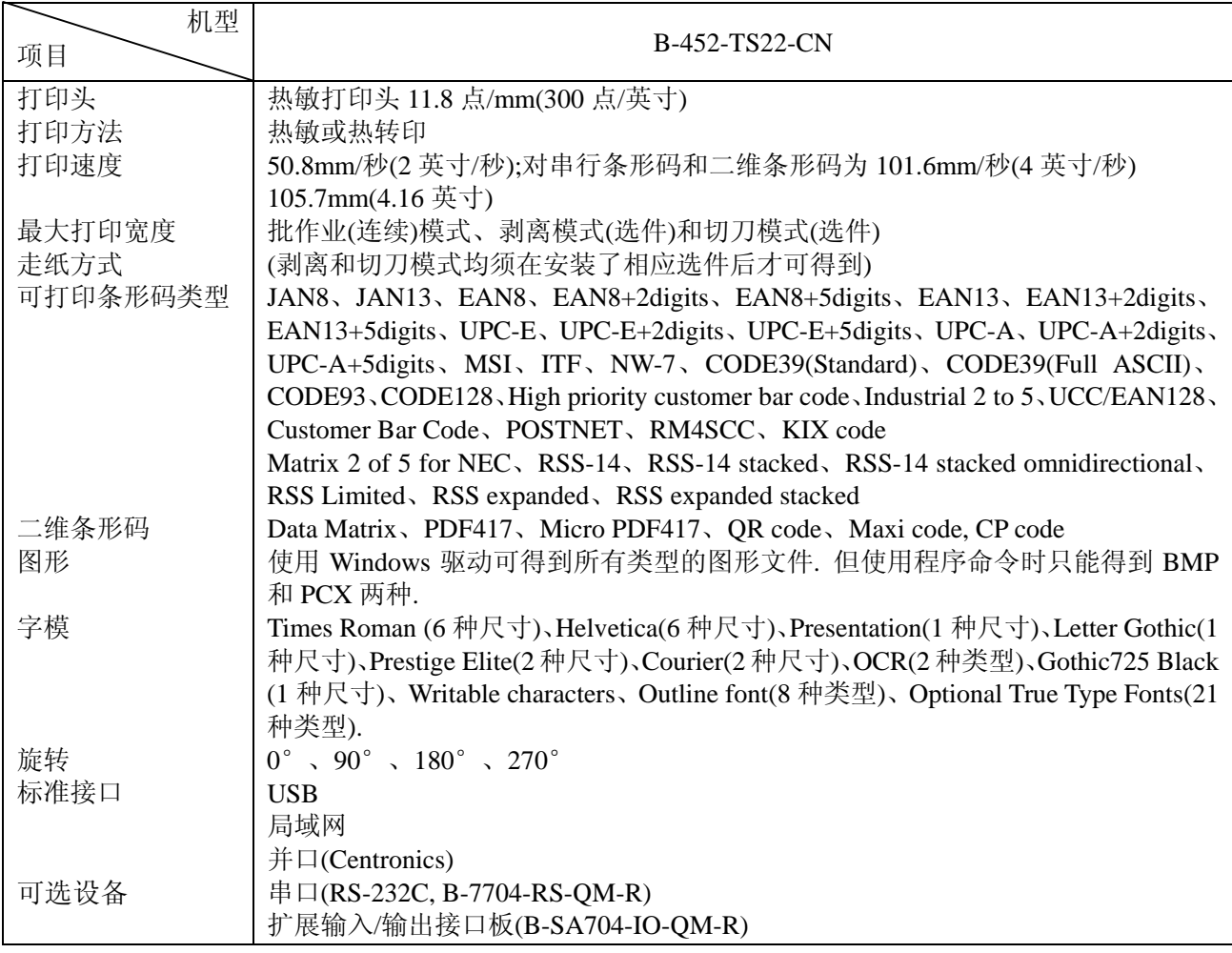

\*Data Matrix 是 International Data Matrix, Inc.的注册商标 PDF417 是 Symbol Technologies, Inc. 的注册商标 Micro PDF417 是 Symbol Technologies, Inc.的注册商标 QR code 是 DENSO CORPORATION 的注册商标 Maxi code 是 United Parcel Service of America, Inc.的注册商标

# **2.3** 打印纸**(**标签**/)**规格

单位:mm 标签处理模式 项目 批作业模式 剥离模式 切刀模式 **一个标签的跨度 15.0—999.0 25.4—999.0 分离型:37.0—999.0** 连续型:25.4—999.0 标签长度 13.0—997.0 23.4—997.0 31.0—993.0 包括底纸后的宽度 | 25.4—114.0 标签宽度 22.4—111.0 间隙长度 2.0—20.0 2.0—20.0 6.0—20.0 黑标长度(Tag) 2.0—20.0 有效打印宽度 10.0—105.7 有效打印长度 <mark>分离型 15.0—500.0</mark><br> 15.0—500.0 打印速度变化区间 | 1.0 黑标长度(Label)  $\qquad \qquad$  |  $\qquad \qquad$  |  $\qquad \qquad$  |  $\qquad \qquad$  |  $\qquad \qquad$  |  $\qquad \qquad$  |  $\qquad \qquad$  |  $\qquad \qquad$  |  $\qquad \qquad$  |  $\qquad \qquad$  |  $\qquad \qquad$  |  $\qquad \qquad$  |  $\qquad \qquad$  |  $\qquad \qquad$  |  $\qquad \qquad$  |  $\qquad \qquad$  |  $\qquad \qquad$  |  $\qquad \qquad$  |  $\qquad \qquad$  | 纸卷外径 152.4(纸轴直径为Φ38、40、42 或 76.2) 纸厚度 0.1—0.17 0.13—0.17 0.1—0.17

注: 分离型标签指含有底纸标签分离地贴在其上的标签打印纸; 连续型的是指标签与 底纸一体的打印纸(译者注).

# **2.4** 碳带规格

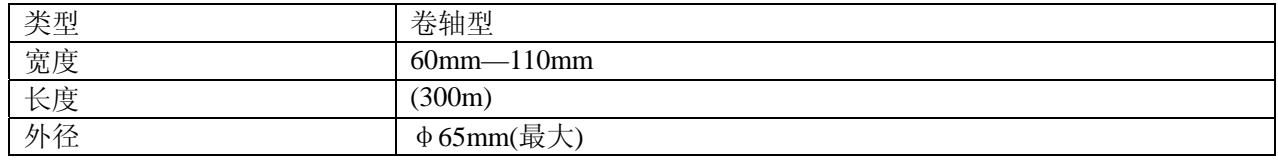

注: 1.为保证打印质量和打印头的寿命请使用东芝 TEC 规定的打印纸和碳带. 2.有关打印纸和碳带的进一步内容请见第 10 节"纸和碳带的保护和处理".

# **2.5** 选件

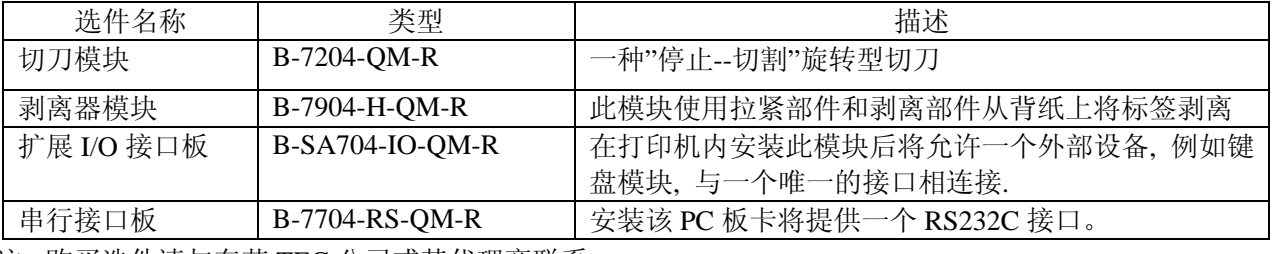

注: 购买选件请与东芝 TEC 公司或其代理商联系.

- **3.** 外观
- **3.1** 前后视图

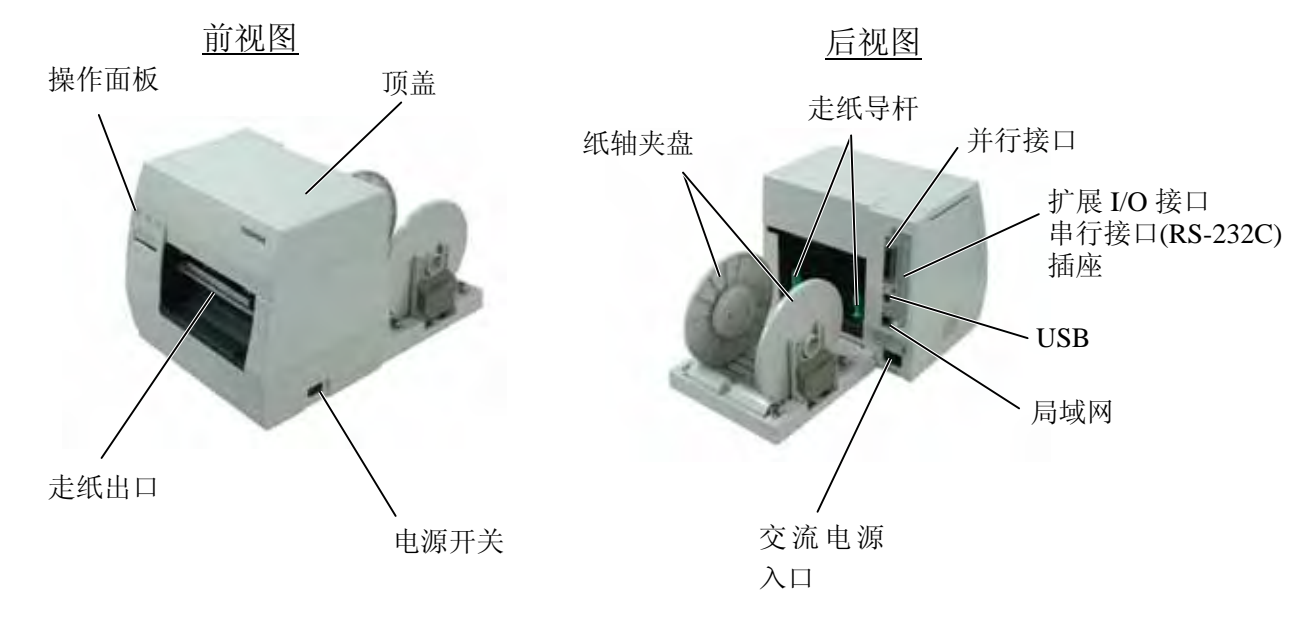

图 3-1

**3.2** 操作面板

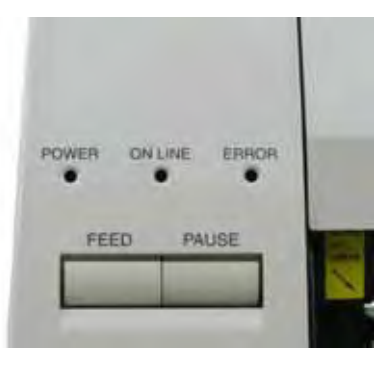

图 3-2

电源指示灯**(**绿**)** 

当电源开时亮

### 联机指示灯**(**绿**)**

1) 当与主机通讯时闪亮 2) 打印时亮

### 错误指示灯**(**红**)**

在下列情况下亮: 一个通讯错误发生; 打 印纸或碳带用完; 打印机操作不正常.

### 走纸键

走纸

4

## 暂停键

暂停打印. 当暂停或发生一个错误时清除打印机.

# **4.** 安装过程

# **4.1** 安装供纸架单元

警告**!** 

在安装供纸架单元前要将电源关闭(OFF)

将打印机底部的两个突头插入到供纸架单元的两个圆孔中.

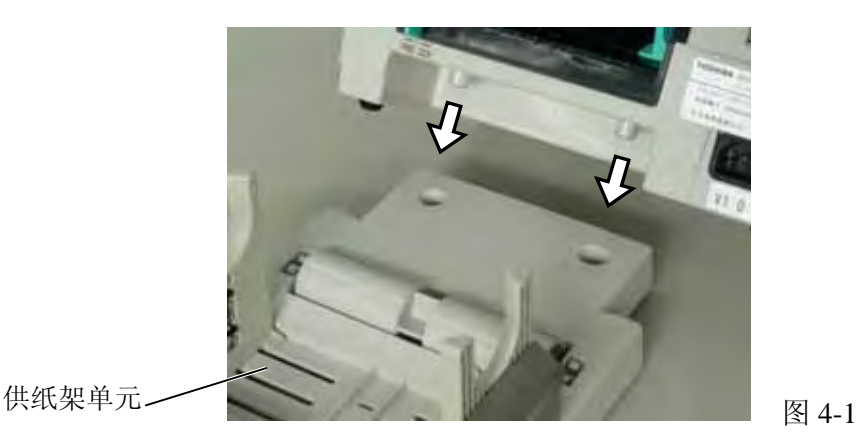

# **4.2** 连接电源线和电缆

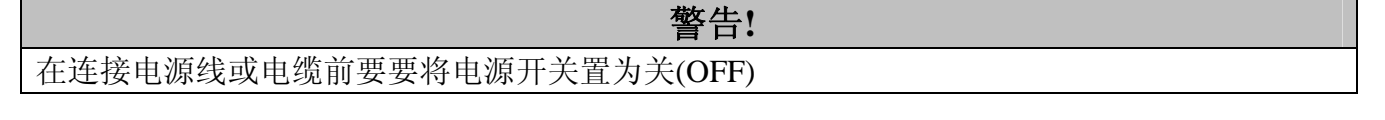

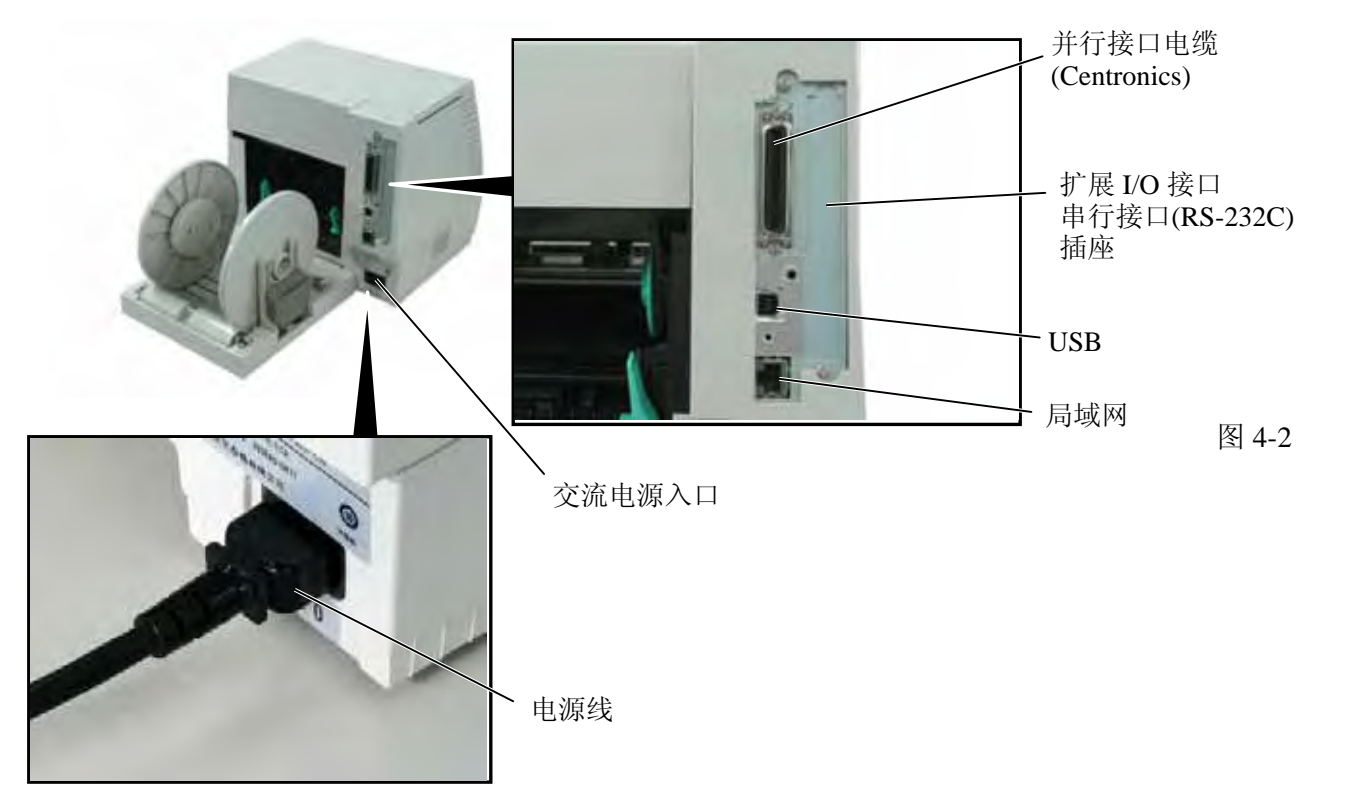

5

# **5.** 加载碳带

警告**!** 

在处理打印头时要小心, 因为它可能很热.

打印机可以在热敏和热转换两种模式下打印.

当使用热敏纸打印时, 不要装入碳带.

1. 将电源开关关闭(OFF), 打开顶盖.

2. 向打印机前方移动打印头释放杠杆, 将打印头模块提升.

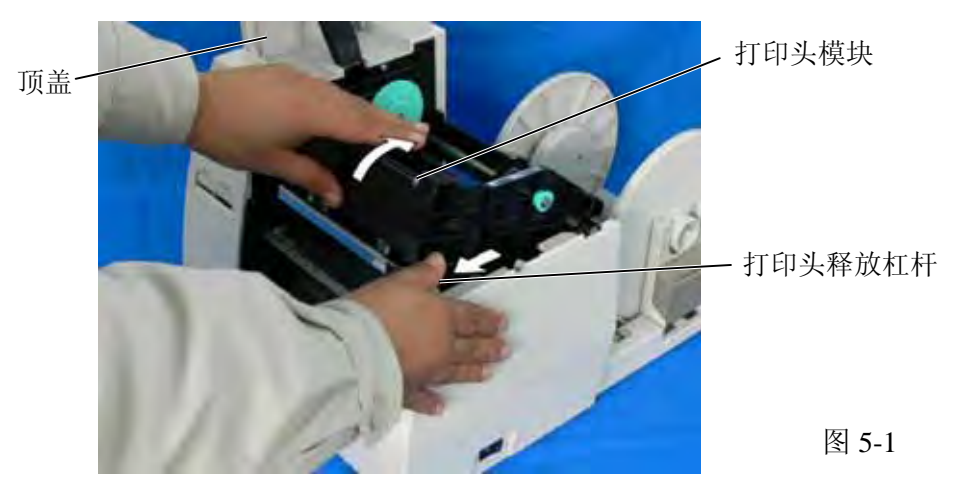

- 3. 将导轮上的凸头插入到碳带轴(拉紧端)的槽口中
- 4. 拉出按钮并将碳带轴固定到弹簧导轮上.

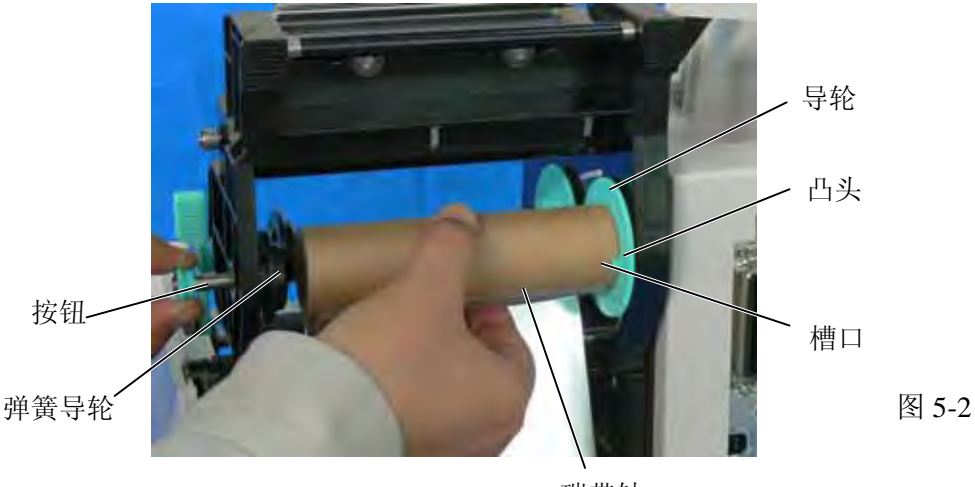

碳带轴

5. 通过将凸头插入到槽口中的办法将碳带轴装好.

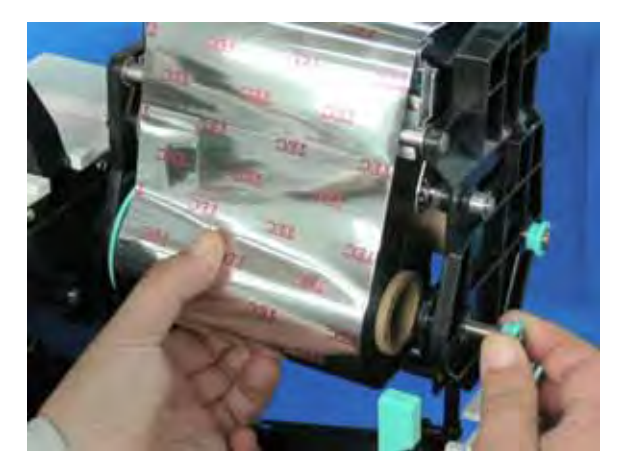

6. 沿箭头方向转动导轮以将碳带拉紧.

注:要确认碳带没有起皱并且凸头与碳带芯的槽口是咬合好的.

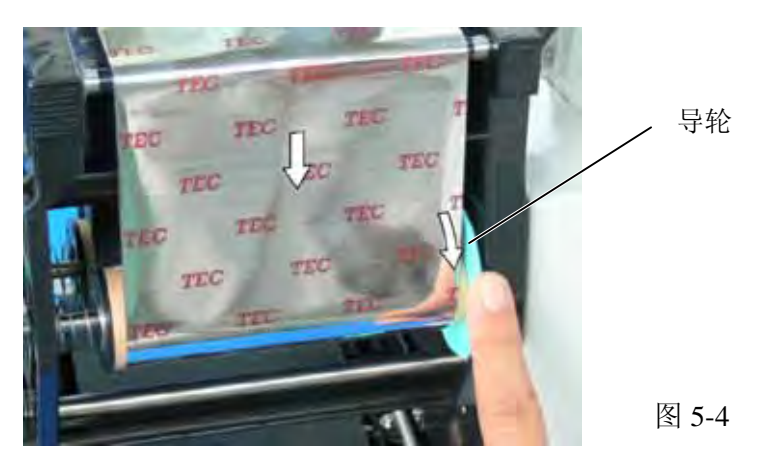

www.TECprinter.cn 收集整

图 5-3

# **6.** 加载打印介质

警告**!** 

在处理打印头时要小心, 因为它可能很热.

本纸轴夹盘可使用四种标签卷轴: 38mm、40mm、42mm 和 76.2mm.

当使用 38mm、40mm 和 42mm 纸卷轴时, 使用以下的过程将纸轴夹盘的内垫移走.

1. 推内垫上的两个钩钉使之从纸轴夹盘上拔出. 注意保持内垫的安全.

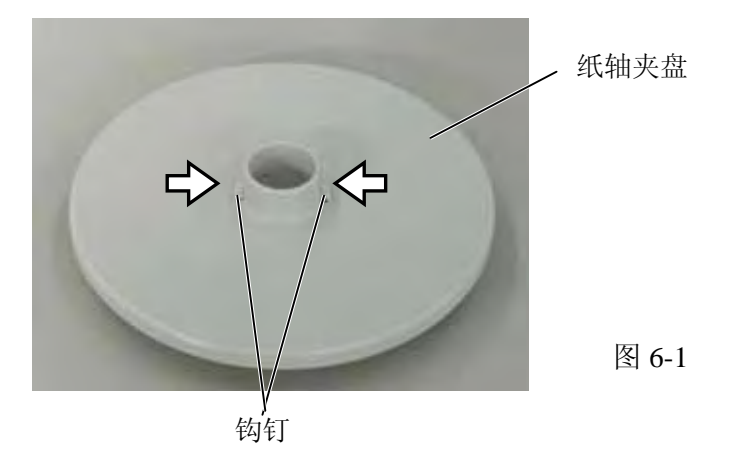

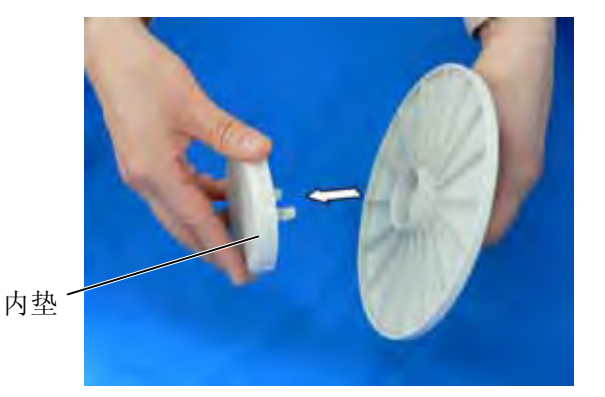

图 6-2

2. 将两个纸轴夹盘固定在纸卷的两端.

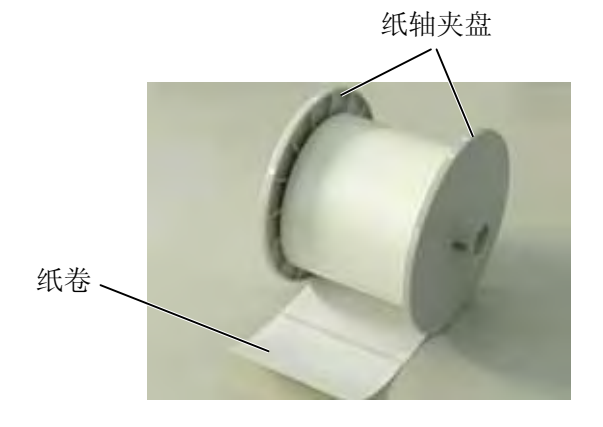

8

图 6-3

3. 将纸卷和两个纸轴夹盘一起安装在供纸架单元上. 注: 纸可以向内或向外卷. 但不管如何卷, 打印面必须向上. 向内卷纸 向外卷纸

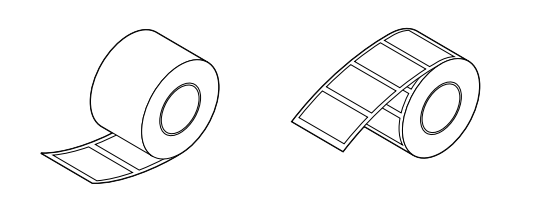

图 6-4

4. 向纸卷的方向推纸轴夹盘导架的两边, 然后用锁杆锁住.

注: 要确认两个纸轴夹盘可以很轻松地转动.

5. 将纸穿过打印机直到穿出出纸口.

6. 将走纸导轨的位置调节到纸的宽度, 然后用走纸导轨锁杆锁住它们.

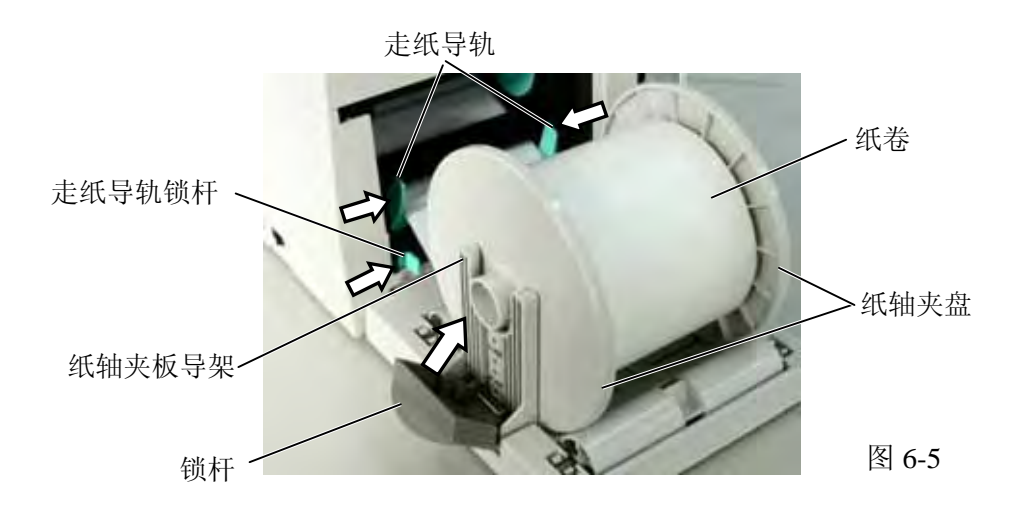

7. 压打印头模块顶部的两端直到听到卡塔一声响以固定好打印头.

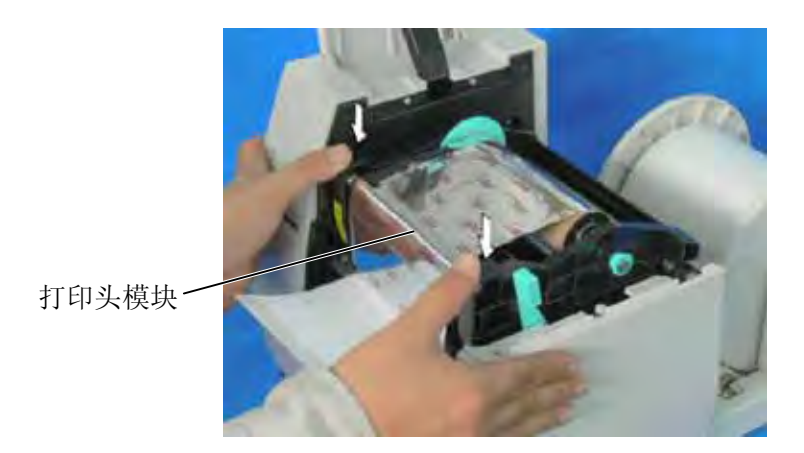

9

图 6-6

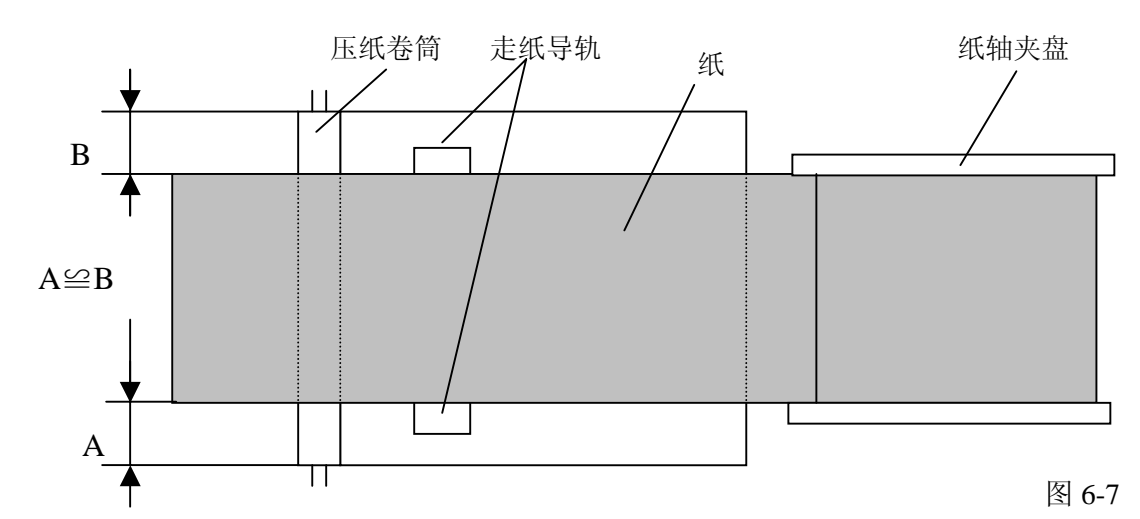

注: 打印纸从打印机穿过到出口时, 一定要保持平直, 否则会引起歪斜或卡纸.

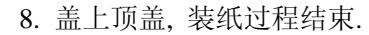

批打印型**:** 

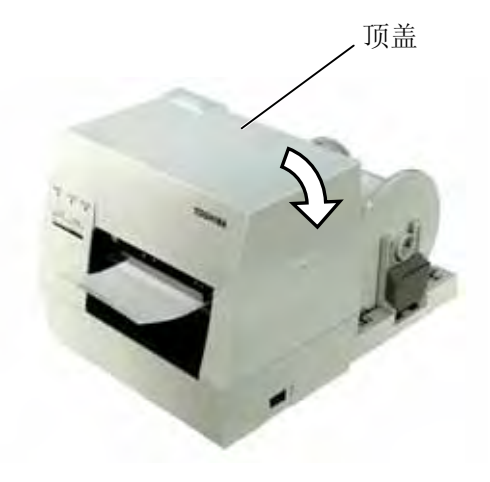

图 6-8

切刀型**:** 这种类型中要安装切刀, 这时纸的安装是一样的, 但要穿过切刀. 注: 1.当使用切刀时, 要确认纸是在两个标签之间切割的. 如果切在标签上, 将会 引起胶水粘在切刀上, 这将影响切刀质量和缩短其寿命. 2.如果使用的标签纸厚度超过规定厚度时, 也会影响切刀寿命.

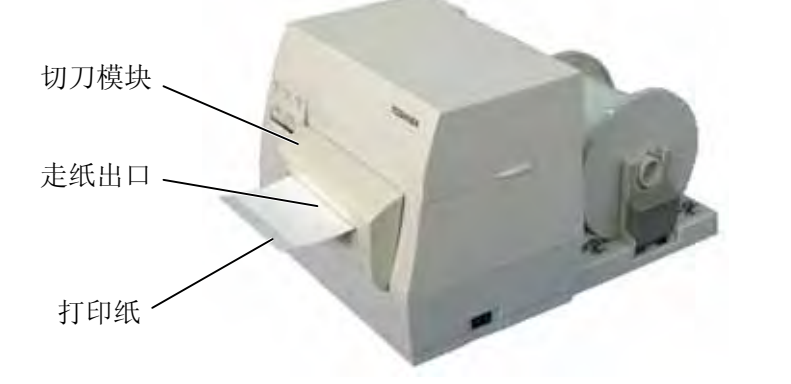

图 6-9

### 剥离型**:**

①可以从背纸上剥离标签,从标签纸卷的顶端算起可剥离的长度是 200mm.

②首先要向打印机方向推剥离器杠杆以释放挂钩, 然后再拉动杠杆.

③底纸是从剥离辊和剥离器导轨辊之间出来. 每当因纸松弛而进行调整后, 要将剥离器杠杆调到合适的位 置.

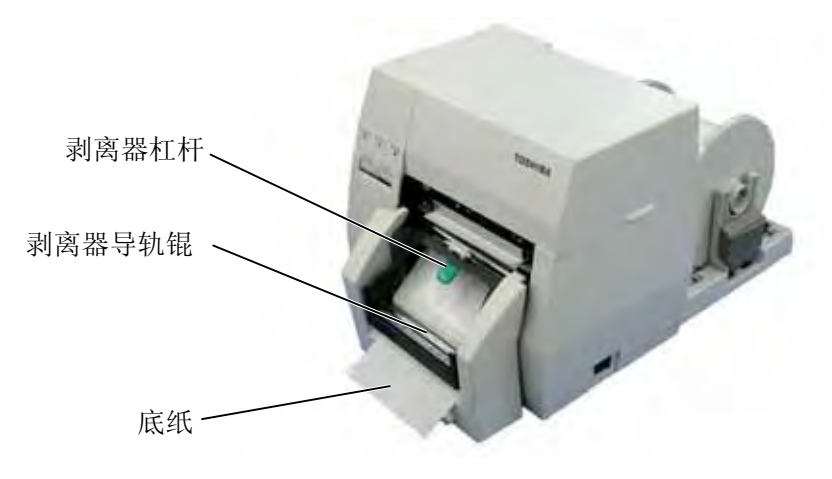

图 6-10

# **7.** 纸和碳带的保存和处理

### 注意:

一定要小心地读和理解提供的手册. 有关问题询问附近的东芝 TEC 代理. 要只使用符合规定要 求的纸和碳带. 使用不符合规定要求的纸和碳带会引起打印头寿命缩短并造成条形码可读性 或打印质量的问题. 所有的纸和碳带应小心处理以避免纸、碳带或打印机的损坏.

- 纸和碳带的存放时间不要超过制造商建议的存放时间.
- 存放纸卷要用它的平面部分,不要压它的园面部分以防止因压平园面而使介质不均匀地移动并造成打 印质量问题.
- 将打印纸存放在塑料袋中, 并且每次打开后一定要再密封好. 保护不好的打印纸可能被灰尘或赃的微 粒弄脏和造成额外的磨损, 这将使打印头寿命缩短.
- 将打印纸和碳带存放在冷和干燥的地方. 要避免存放在能暴露在直射阳光、高温、高湿、灰尘和煤气中 的地方。
- 用在热敏打印的打印纸的规格必须满足: 正钠离子不超过 800ppm; 正钾离子不超过 250ppm; 负氯离 子不超过 500ppm.
- 某些用在预印刷标签的油墨可能含有降低打印头寿命的成分, 不要使用那些含有象碳化钙(CaCO3)和 瓷土(Al2O3, 2SiO2, 2H2O)等硬物质的油墨进行标签的预印刷.

进一步的信息请询问当地代理商或打印纸和碳带的制造商.

# 8. 连接打印机电缆

下段概括了如何通过电缆把打印机和计算机主机相连接,并且说明了如何用电缆和其他设备相连接。根据用于 打印标签的系统配置,能把打印机连接到计算机主机的方式有以下4 种:

1) 在打印机标准并行端口和计算机主机并行端口(LPT)之间用并行电缆连接。

- 2) 使用标准的局域网接口板,实现以太网连接。
- 3) 在打印机USB 接口和计算机主机的一个USB 端口之间用USB 电缆连接。 (符合USB2.0 全速标准)
- 4) 在打印机可选的RS-232C 串行端口和计算机主机的一个串行通讯端口之间用串行电缆连接。<选购件>

欲了解每个端口的详细资料,请参考附录2。

以下图表列举了本打印机当前版本所有可能的电缆连接方式。

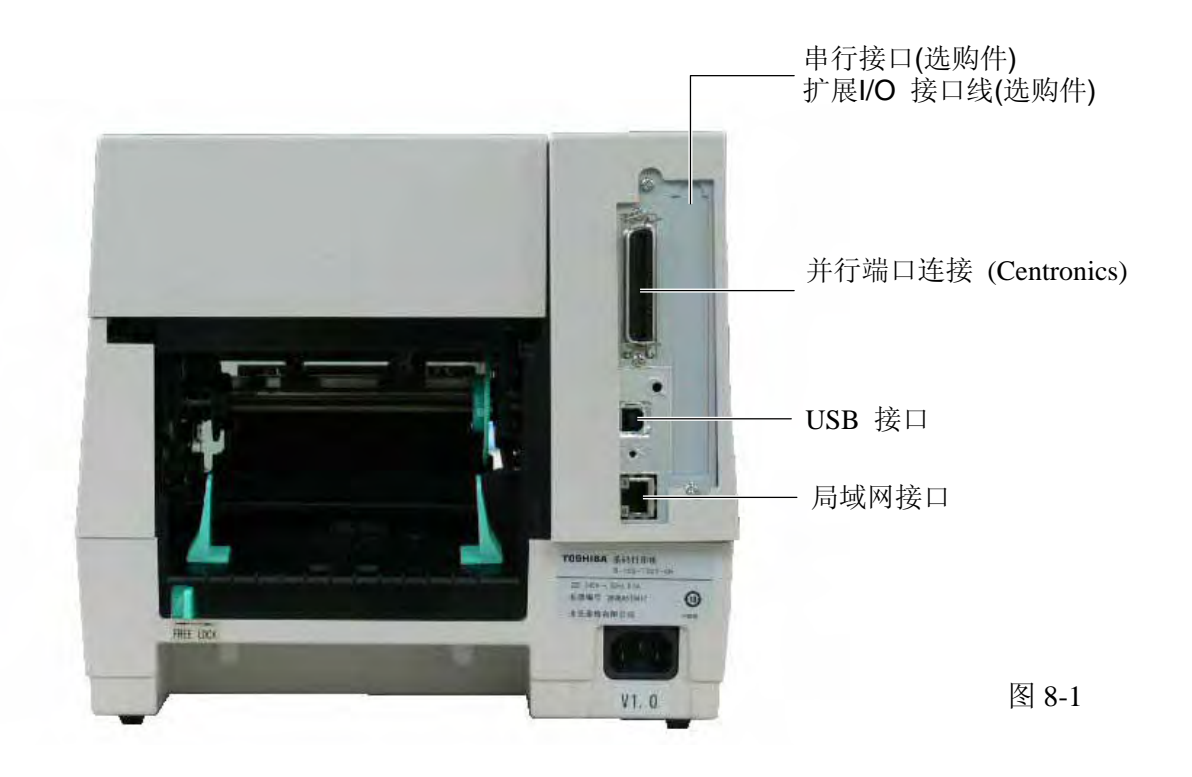

# **9.** 打开打印机

## 注意**!**

使用电源开关打开/关闭打印机。以插入或者拔除电源线来打开/关闭打印机很可能会引起火灾或者电击, 或者损坏打印机。

当打印机和计算机主机相连接时,习惯上在打开计算机主机之前打开打印机,在关掉打印机之前关掉计算 机主机。

- **1.** 打开打印机电源,按照下图方式按下电源开关。注意,标识( | )表示打开。
- **2.** 检查ON LINE(联机)信息在LCD(液晶信息显示器)上是否可以显示,并且ON LINE 灯是否亮。

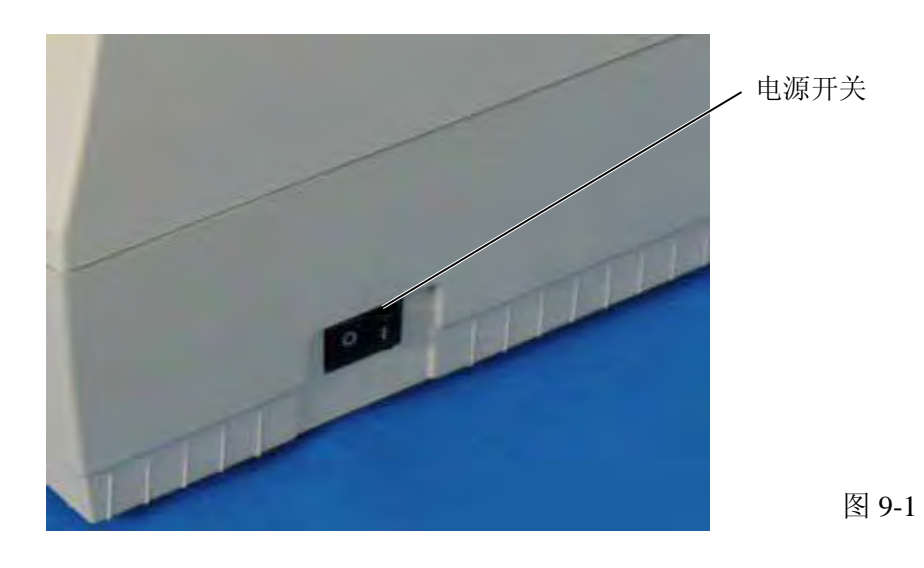

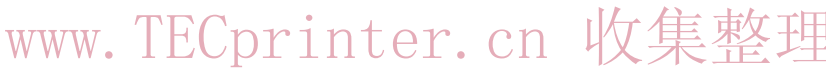

14

# **10** 安装打印机驱动程序

### **10.1** 简介

本手册叙述了如何在Windows计算机主机上安装东芝条码打印机专用的东芝打印机驱动程序,安装并删除打印 机驱动程序,增加局域网端口的步骤,注意事项和限制。 在此所提供的实例,阐明了为B-SA4T系列安装V7.0版本打印机驱动程序的步骤。

#### **10.2** 概述

(1) 特征

东芝打印机驱动程序被安装在Windows计算机主机上后,就能使用东芝条码打印机,也能使用便于使用的 普通打印机。 用并行接口电缆(打印机电缆)、USB数据线、或局域网数据线把打印机连接到计算机主机上就能使用打 印机。

(2) 系统要求

把东芝打印机驱动程序安装在计算机主机上时,主机应当满足以下系统和环境的要求:

- 操作系统: Windows 98, Windows Me, Windows 2000, Windows XP
- 硬件: 一台运行以上操作系统的DOS-/V(与IMB的PC/AT机兼容的)机器。
- 
- 端口: 符合IEEE1284标准的并行端口 • USB端口
	- 局域网端口

#### **10.3** 安装打印机驱动程序

根据连接到打印机的端口以及主机操作系统的不同,安装步骤也有所不同。

如果在您的计算机主机上已经安装了本打印机驱动程序的先前版本,请一定要在安装本打印机驱动程序之前先 卸载旧版本。(参阅章节**10.4**卸载打印机驱动程序。)

如果要实现网络打印,安装驱动程序时请执行并行端口安装程序,同时执行以下步骤:

- 1. 在安装步骤中,选择"LPT1"端口。
- 2. 完成打印机驱动程序安装后,如需增加局域网联机端口,请参阅章节**10.5**节增加**/**删除局域网端口,并 指定局域网端口。

#### **(1)** 并行端口

完成打印机驱动程序安装后,要使用并行端口,必须依照以下设定:

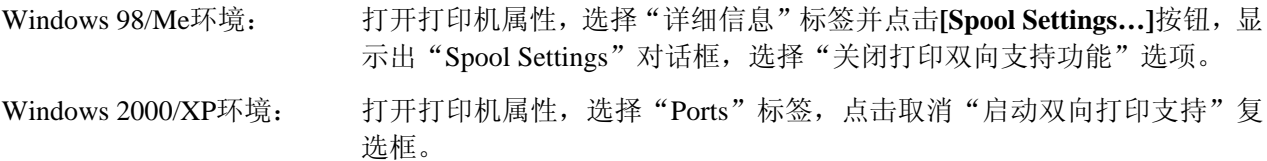

#### 注释:

如果为 B-SX4T 或 B-SX5T 系列,必须把并行端口(Centronics)类型设定为 SPP(默认值)。

### **Windows 98/Me**系统

- (1) 从"开始"菜单选择"设定"–"打印机",打开打印机文件夹。
- (2) 双击"添加打印机"图标,进入增加打印机程序画面,点击**[Next]** 按钮。
- (3) 选择"本地打印机",然后点击[Next]按钮, 画面上显示"厂商与打印机"列表。
- (4) 点击**[Have Disk…]** 按钮,显示"Install From Disk(从磁盘安装)"对话框,指定光驱中的 "**\driver**" 文件夹, 然后点击**[OK]** 按钮。

#### 注释:

要下载最新的打印机驱动程序,请访问网站,"**the Barcode Knowledge Pot**". (http://barcode.toshibatec.co.jp/Ris/products/barcode/support/en/index.php)

(5) 在"打印机"列表中选择要安装的打印机,然后点击**[Next]**按钮。

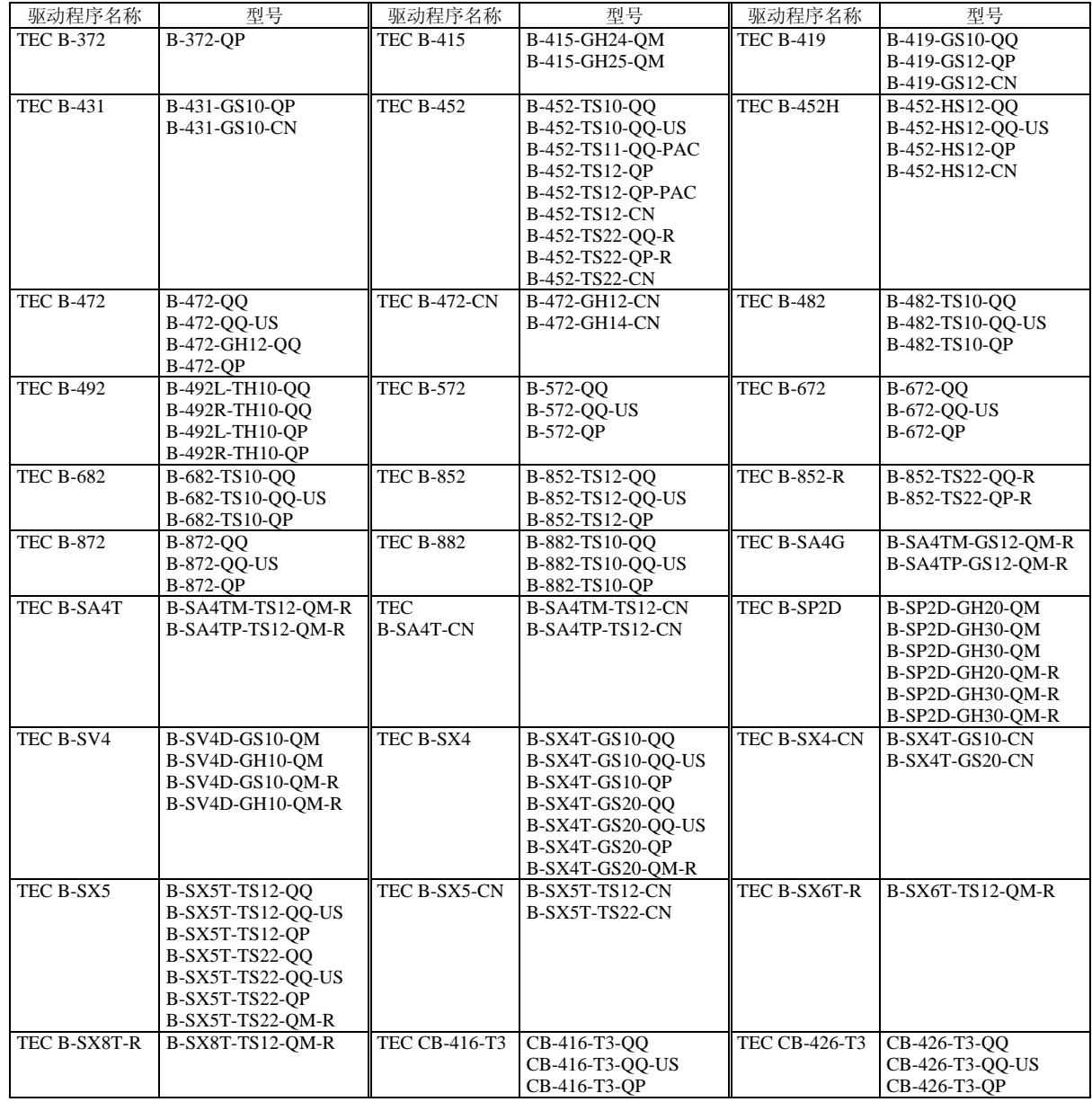

- (6) 如果画面显示为选择现已安装的打印机驱动程序或者使用另一新程序时,选择"覆盖现有驱动程序", 然后点击[Next]按钮, 如果是第一次安装打印机驱动程序, 该画面不会出现。
- (7) 在"可用端口"列表中,选择打印使用的端口,然后点击**[Next]**按钮。
- (8) 根据需要可更改打印机名称,选择是否将此打印机设置为默认打印机( "是"或"否"),点击**[Finish]** 按 钮。
- (9) 打印机驱动程序安装完成。安装完成后,新的打印机图标将被增添到"打印机" 文件夹中。

#### **Windows 2000/XP** 系统

- (1) 作为对打印机的设置具有完全操作权限的人员登录主机。
- (2) 从"开始"菜单选择"设定"–"打印机",打开打印机文件夹。
- (3) 双击"添加打印机"图标,进入增加打印机程序画面,点击**[Next]** 按钮。
- (4) 选择"本地打印机",点击取消"自动检测并安装即插即用打印机"复选框,然后点击[Next]按钮。
- (5) 在"可用端口"列表中,选择打印使用的端口,然后点击**[Next]**按钮。
- (6) 在"厂商与打印机"画面列表中,点击**[Have Disk…]**按钮,显示"从磁盘安装"对话框。
- (7) 指定光驱中的"**\driver**"文件夹,然后点击**[OK]**按钮。

#### 注释:

要下载最新的打印机驱动程序,请访问网站,"**the Barcode Knowledge Pot**". (http://barcode.toshibatec.co.jp/Ris/products/barcode/support/en/index.php)

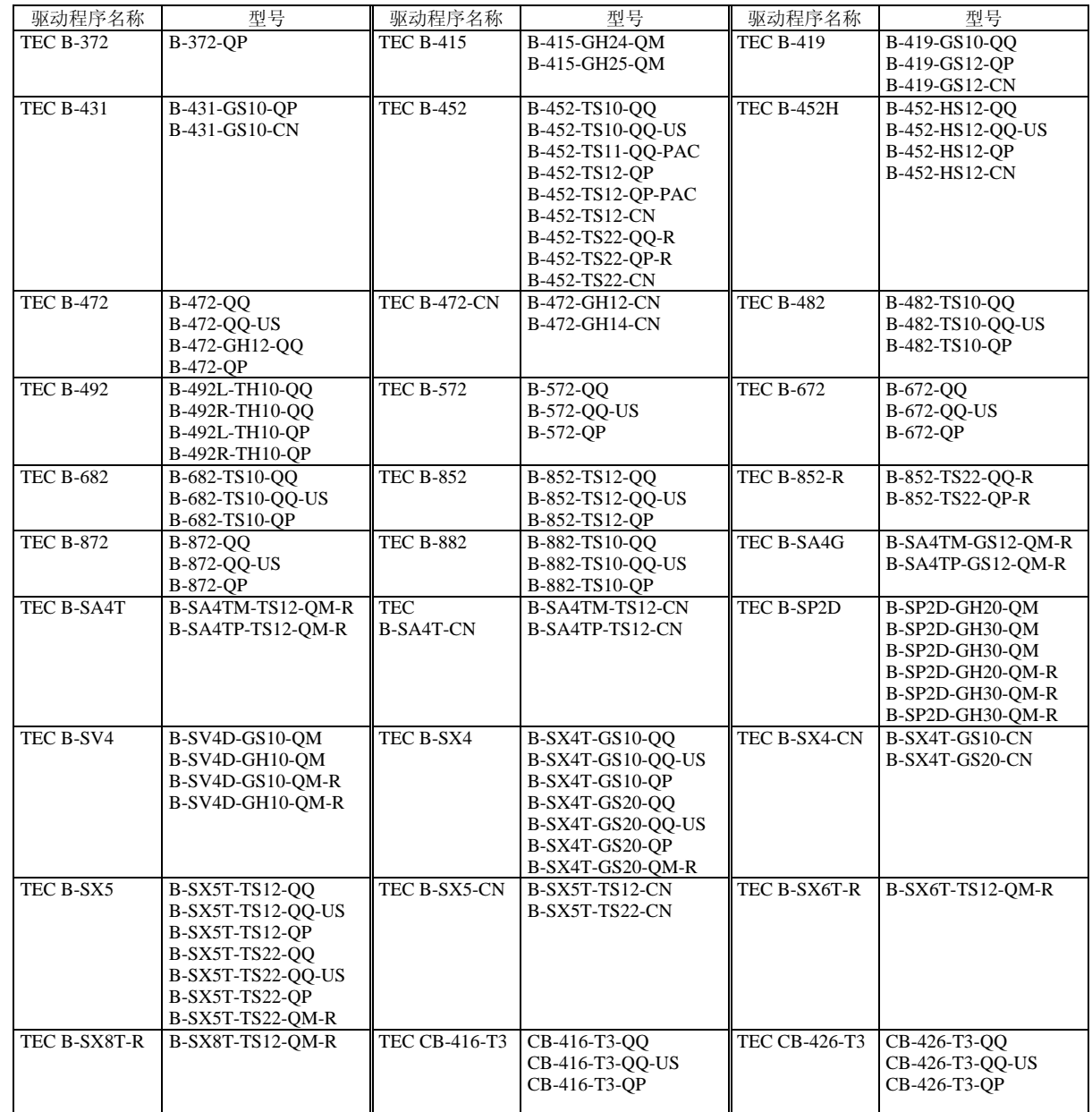

(8) 在"打印机"列表中选择要安装的打印机,然后点击**[Next]**按钮。

- (9) 显示"使用现有驱动程序"画面。选择"替换现有驱动程序",然后按下[Next]按钮。如果是第一次安装 本驱动程序, 此画面不会出现。
- (10) 根据需要更改打印机名称,选择是否把该打印机设为默认打印机("是"或"否") ,点击**[Next]**按钮。
- (11) 选择是否对网络上其他用户开启共享功能("共享"或"不共享"),点击**[Next]**按钮。
- (12) 选择是否打印测试纸("是"或"否"),然后点击**[Finish]**按钮。
- (13) 如果出现"Digital Signature not Found(没有找到数字签名)"画面,点击**[Yes]**按钮。
- (14) 当出现"打印机添加程序完成"画面时,点击**[Finish]**按钮。
- (15) 安装完成后,新的打印机图标被增添到"打印机"文件夹中。

## **(2) USB**接口

通过操作系统的即插即用功能,开始安装。

### **Windows 98/Me**系统

(1) 打开打印机电源,然后用USB数据线把打印机连接到主机上。 显示"New Hardware Found(找到新硬件)"对话框,检测到"USB设备"。

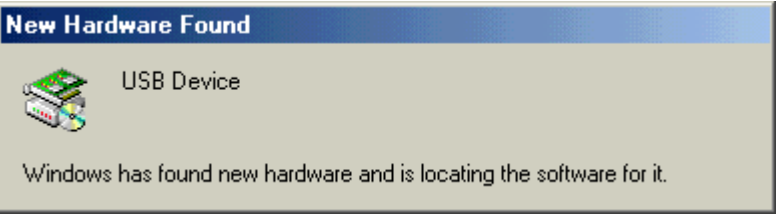

(2) 随后, 显示"Add New Hardware Wizard(添加新硬件向导)"对话框。 选择"Specify the location of the driver (Advanced) (指定驱动程序位置(高级))", 然后点 击**[Next]**按钮。

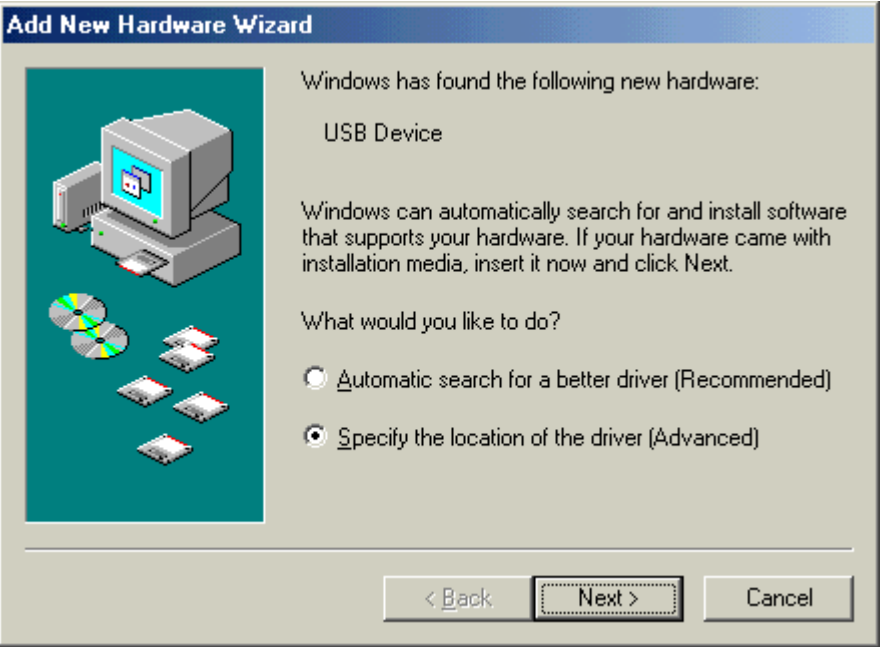

(3) 选择"Search for the best driver for your device. (Recommended) (为您的设备选择最佳驱动程 序。(推荐))"。

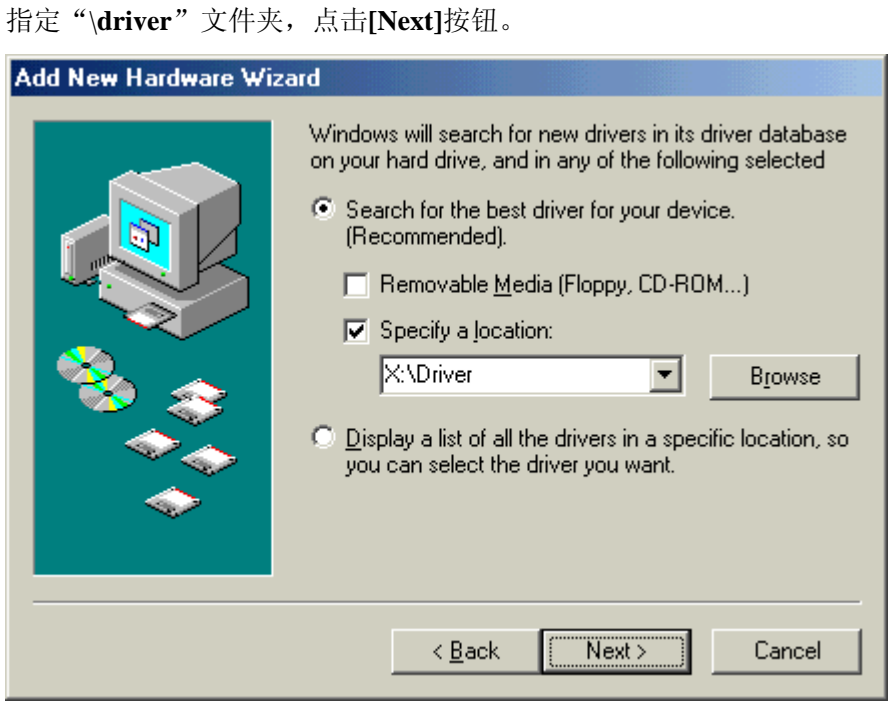

勾选"Specify a location(指定路径)"复选框,点击**[Browse]**按钮。

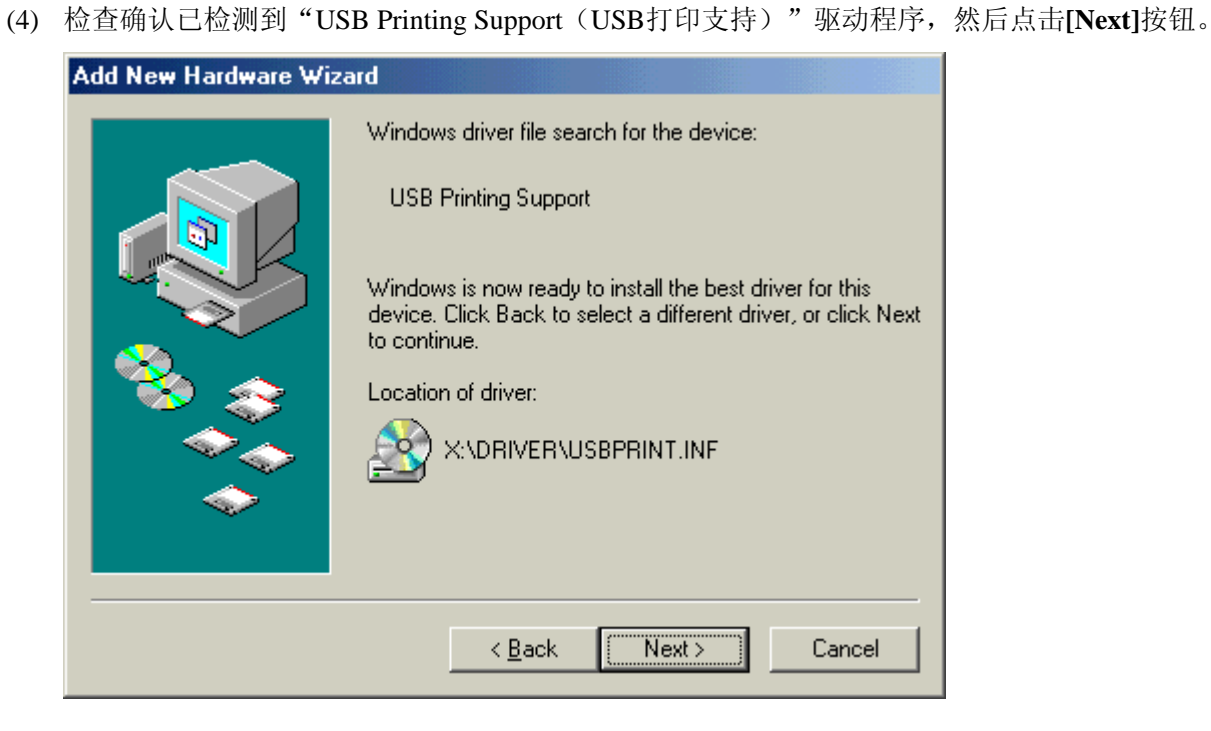

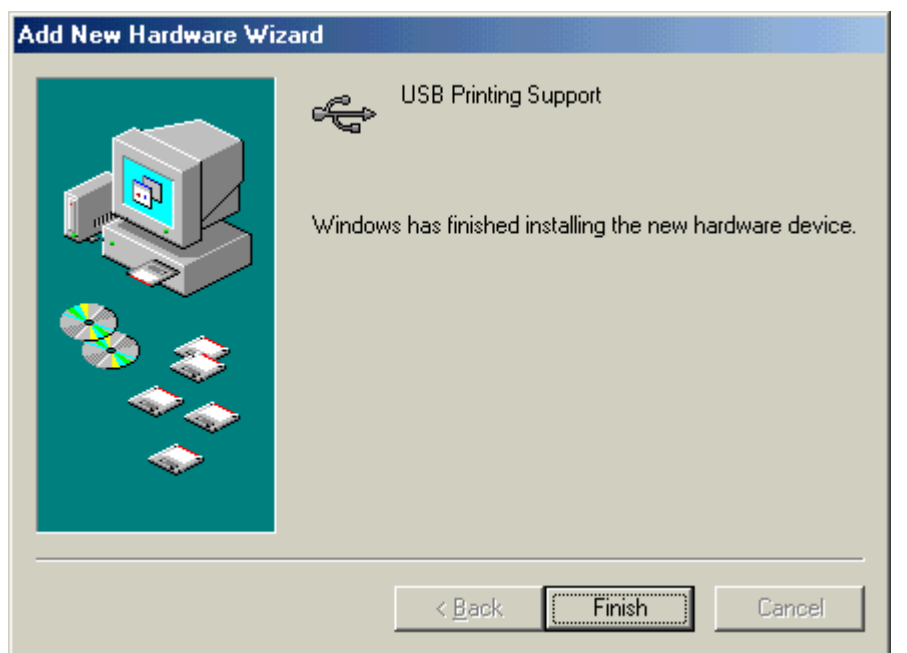

(5) USB打印支持驱动程序安装完成的画面显示之后,点击**[Finish]** 按钮。

(6) 随后,"**TEC B-SA4T**"会作为新硬件被检测到。

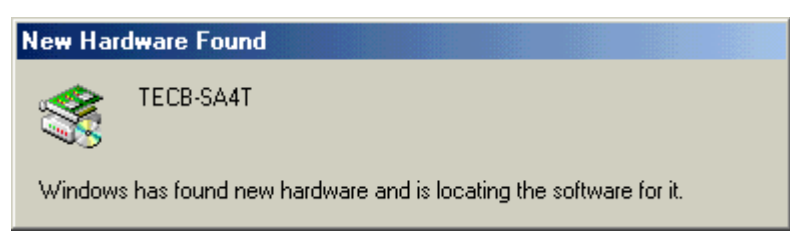

(7) 显示"Add New Hardware Wizard(添加新打印机向导)"对话框。 选择"Specify the location of the driver (Advanced) (指定驱动程序位置(高级))",然后点 击**[Next]**按钮。

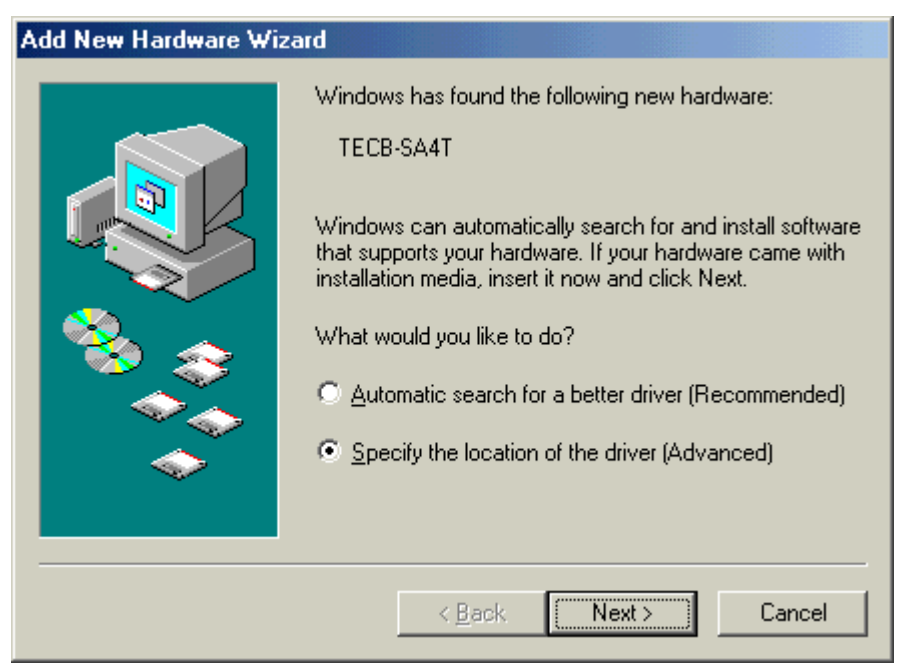

www.TECprinter.cn

(8) 选择"Search for the best driver for your device.(Recommended)(为您的设备选择最佳驱动程 序(推荐))"。

勾选 "Specify a location(指定路径)"复选框,点击**[Browse]** 按钮。 指定"\**driver**"文件夹,点击**[Next]**按钮。

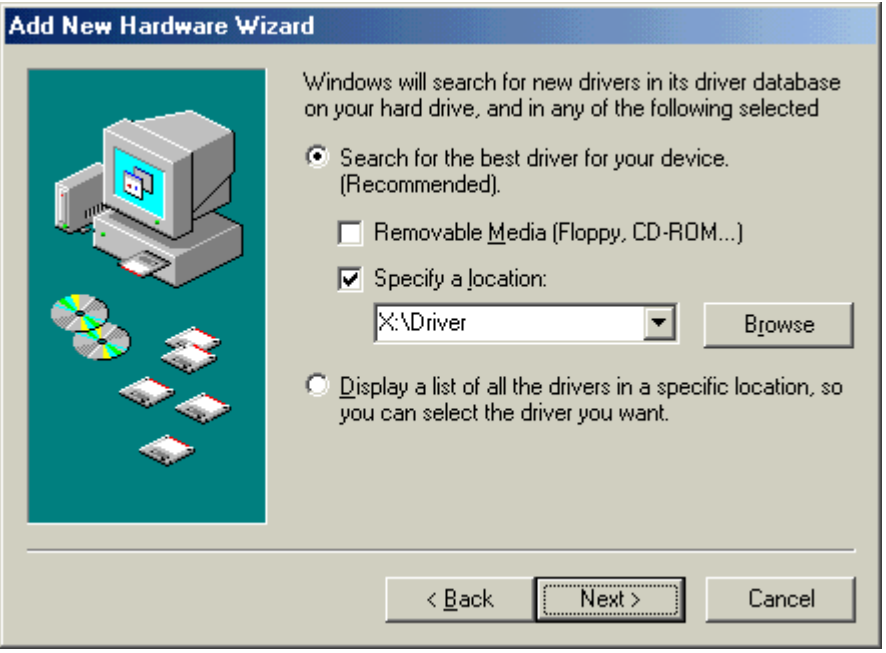

(9) 检查确认已检测到"**TEC B-SA4T**"驱动程序,然后点击 **[Next]** 按钮。

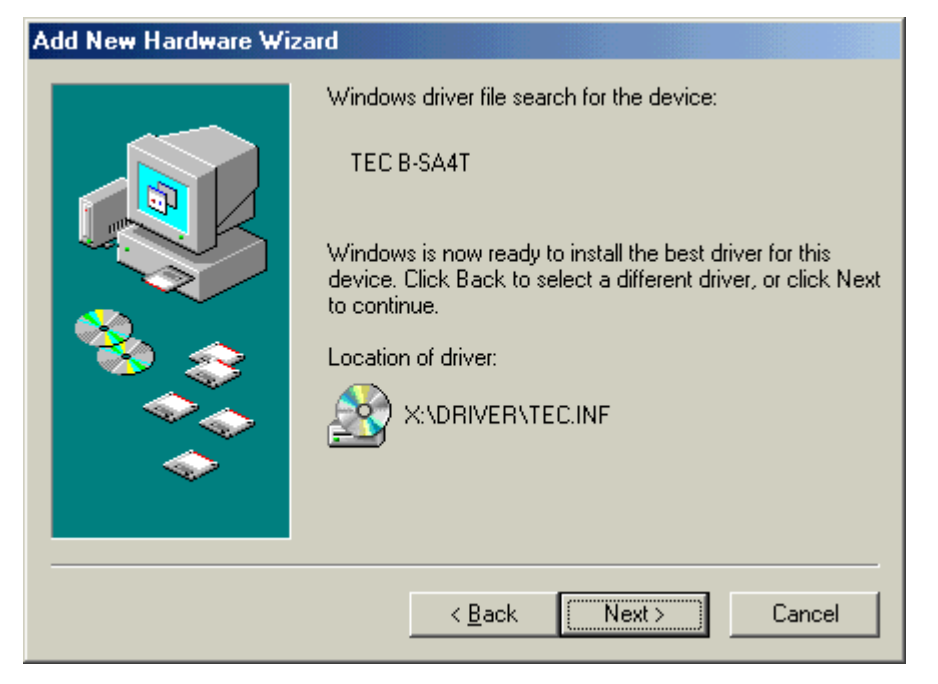

(10) 根据需要可更改打印机名称,选择是否将此打印机设置为默认打印机("是"或"否"),点击 **[Finish]**按钮。

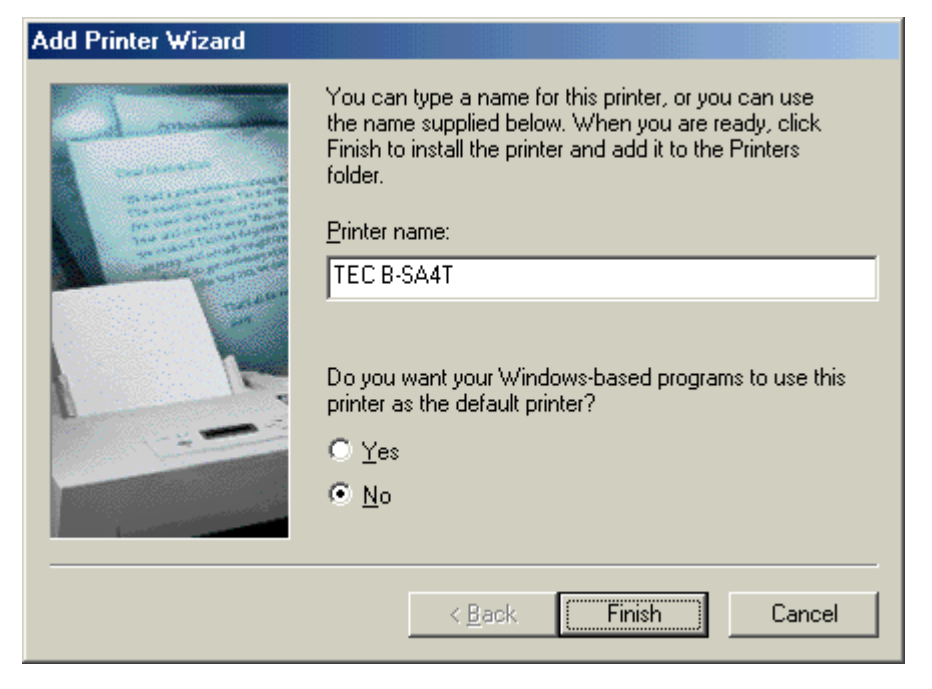

(11) TEC B-SA4T安装完成的画面显示之后,点击**[Finish]** 按钮。

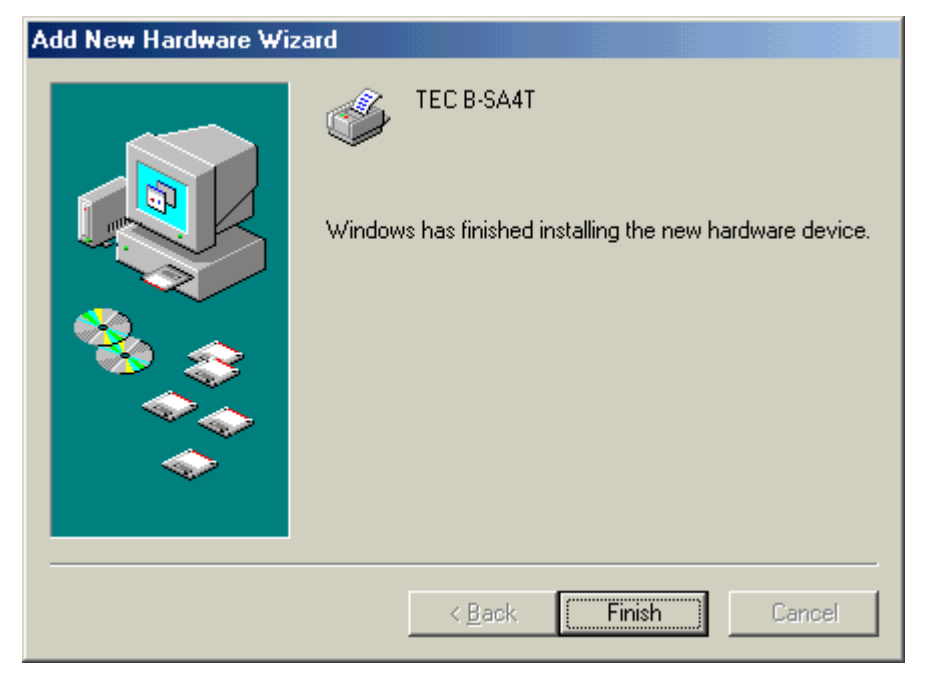

(12) 安装完成后,新的打印机图标将被添加到"打印机"文件夹中。

### **Windows 2000/XP**系统

#### 注释:

当即插即用打印机安装进程被中断时, 务必将检测到并显示 在"系统属性"对话框的"硬件管理"标签 中的打印机删除。

- (1) 作为对打印机的设置具有完全操作权限的人员登录主机。
- (2) 打开打印机电源,然后用USB数据线把打印机连接到主机。
- (3) 自动检测到"USB Device (USB设备)",同时自动安装"USB Printing Support (USB打印支 持)"。
- (4) 随后,在Windows XP系统中,"**TEC B-SA4T**"会作为新设备被发现。 在Windows 2000系统中, "未知"设备会作为新设备被发现。在以上两种情况下, 都需执行以 下步骤, 虽然在Windows XP系统中使用的是对话框。
- (5) 出现"Found New Hardware Wizard(找到新硬件向导)"对话框。 选择"No, not this time(不,这次不需要)",然后点击**[Next]** 按钮。

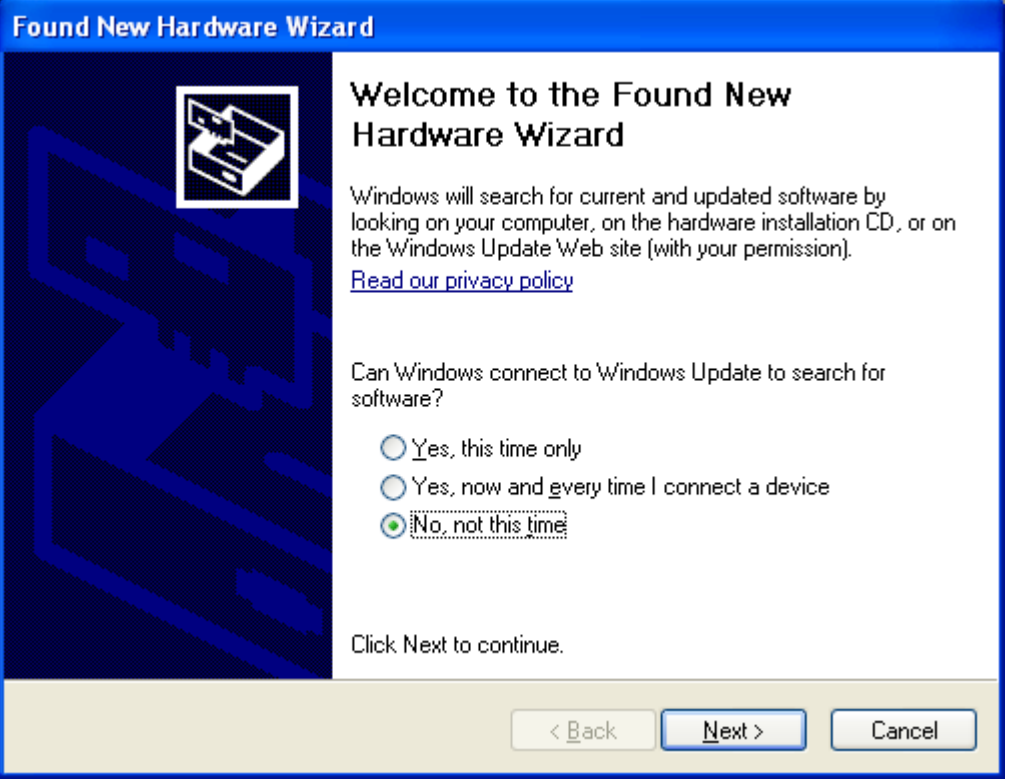

(6) 选择 "Install from a list or specific location (Advanced) (从列表或指定位置安装(推荐))", 然后点击**[Next]** 按钮。

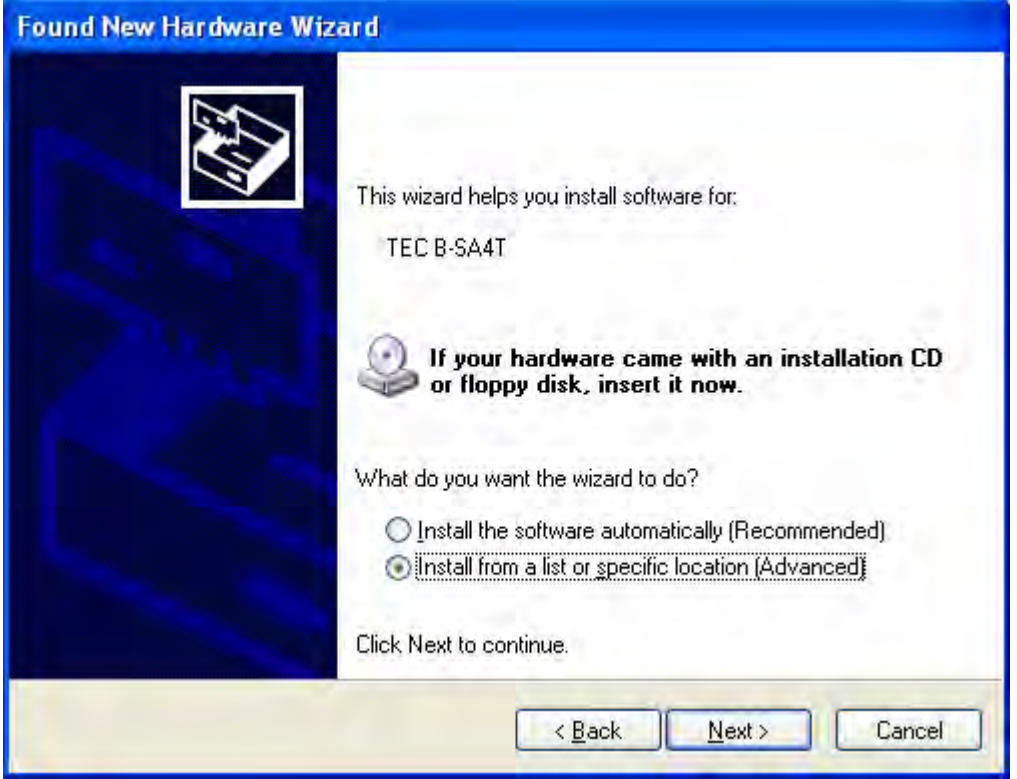

(7) 选择"Search for the best driver in these locations(在以下位置搜索最佳驱动程序)"。 勾选"Include this location in the search(搜索时包括以下位置)"复选框,然后点击**[Browse]** 按 钮。

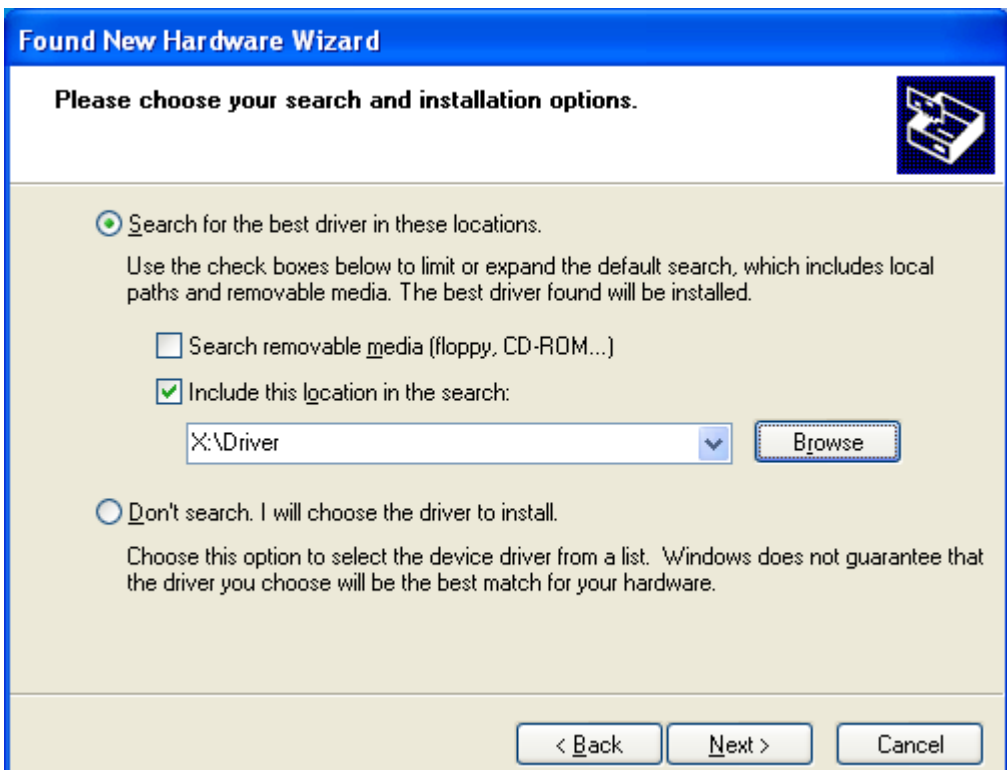

指定光盘中的"**\driver**"文件夹,然后点击 **[Next]** 按钮。

(8) 当出现以下对话框时,点击 **[Continue Anyway]** 按钮。

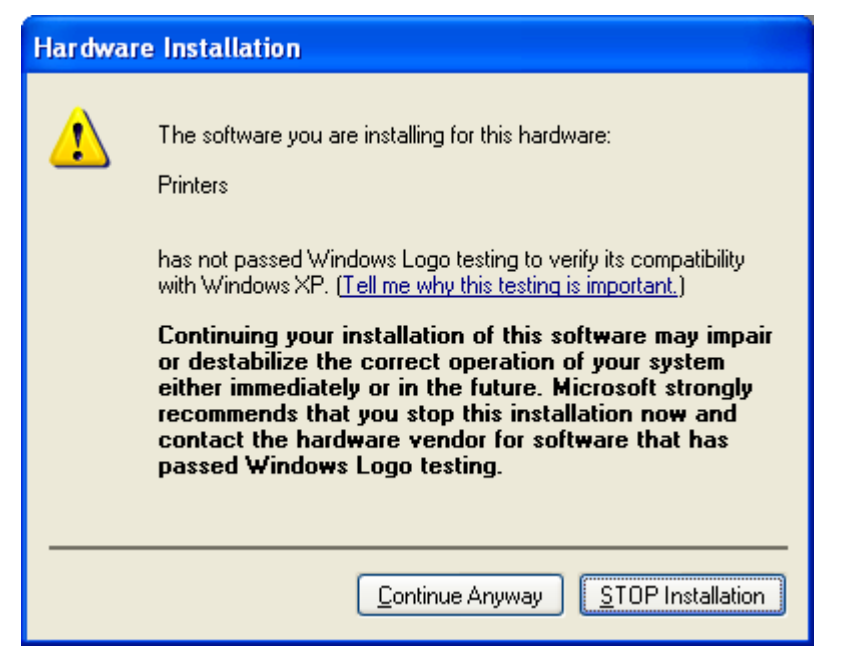

(9) 当出现"Completing the Found New Hardware Wizard (完成找到的新硬件向导)"画面时,点 击**[Finish]**按钮。

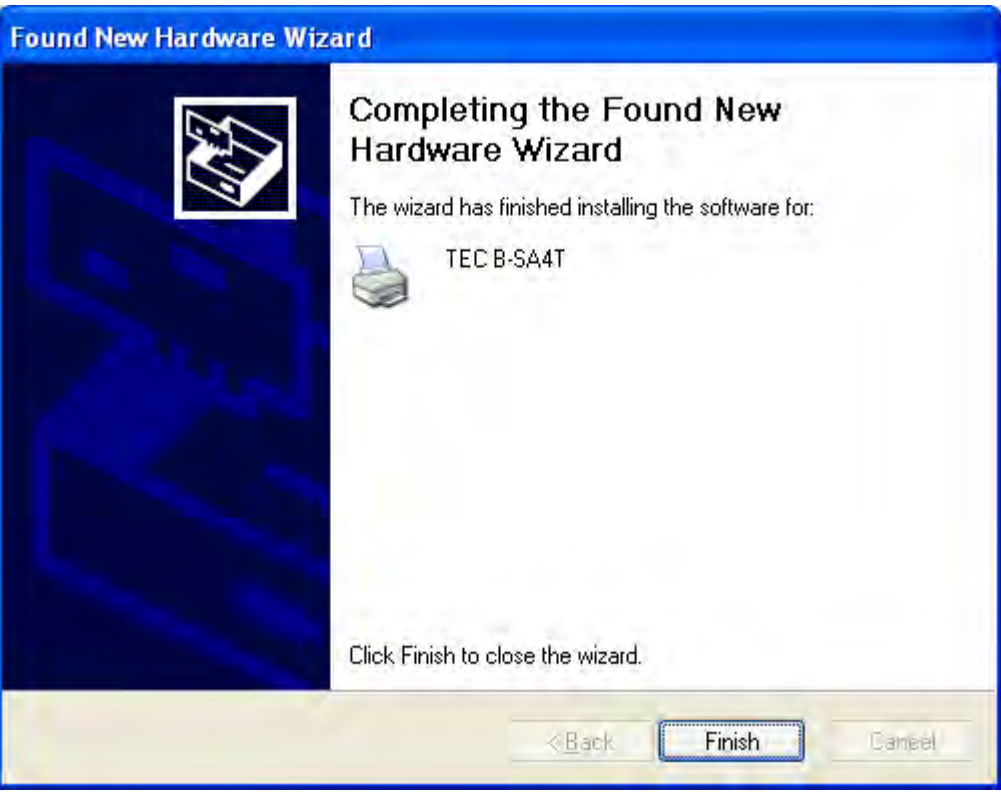

(10) 安装完成后, 新的打印机图标将被添加到"打印机"文件夹中。

www.TECprinter.cn

## **10.4** 卸载打印机驱动程序

### 注释:

卸载打印机驱动程序之前,请先确认所有的打印、状态监视器、以及属性设定都已经完成。

### **Windows 98/ME**系统

- (1) 从"开始"菜单选择"设定"–"打印机",打开打印机文件夹。
- (2) 选中要删除的打印机驱动程序图标,点击右键,然后选择"删除",出现确认信息。
- (3) 点击**[Yes]**按钮删除。
- (4) 打印机驱动程序图标被删除后,重新启动计算机主机。

#### **Windows 2000/XP** 系统

- (1) 作为对打印机的设置具有完全操作权限的人员登录主机。
- (2) 从"开始"菜单选择"设定"–"打印机",打开打印机文件夹。
- (3) 选中要删除的打印机驱动程序图标,点击右键,然后选择"删除",出现确认信息。
- (4) 点击**[Yes]**按钮删除。
- (5) 打印机驱动程序图标被删除后, 在"打印机"文件夹的"文件"菜单中选择"服务器属性"。
- (6) 选中要删除的打印机驱动程序,然后点击**[Remove]**按钮。打印机驱动程序被删除后,重新启动计算 机主机。

### **10.5** 增加**/**删除局域网端口

要使用局域网接口, 您首先必须进行以下设置(请咨询东芝TEC技术维护代表。)

- 设定打印机IP地址("**PRINTER IP ADRES**"),网关IP地址("**GATEWAY IP ADRES**"),和子网 掩码("**SUBNET MASK**")。
- 设定端口号("**SOCKET PORT**")。

在这些设定中,打印机IP地址和端口号在增加局域网端口时也是必需的。

#### **(1)** 增加局域网端口

#### **Windows 98/ME**系统

- (1) 选择打印机图标,点击右键,选择"属性",打开打印机"属性"对话框。
- (2) 选择"Details(详情)"标签,点击 **[Add Port…]** 按钮,显示出"Add Port(添加端口)"对话框。
- (3) 选择"Other(其它)"。 从列表中选择"Seagull Scientific TCP/IP Port(海鸥科技公司TCP/IP端口)",然后点击 **[OK]**按钮。
- (4) 在 "Add Seagull TCP/IP Port(增加海鸥TCP/IP端口)"对话框中输入名称或IP地址、端口号以 及端口名称。对于IP地址和端口号,输入您已经设置的相同IP地址和端口号。输入完毕后,点 击**[OK]**按钮。

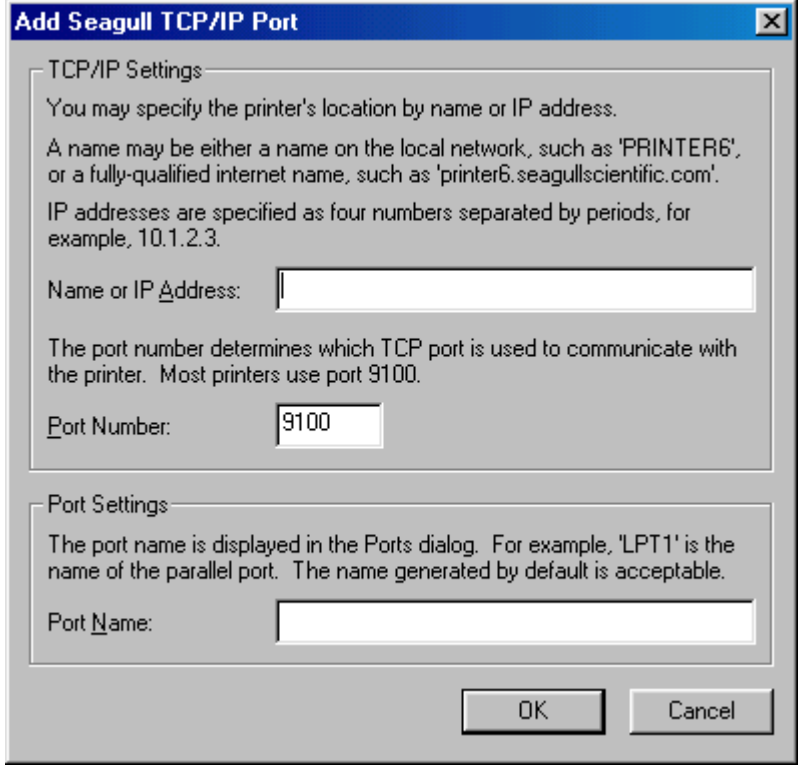

(5) 增加端口完成后,该端口就被添加到"打印到以下端口"下拉列表中。

#### **Windows 2000/XP** 系统

- (1) 选择打印机图标,点击右键,选择"属性",打开打印机"属性"对话框。
- (2) 选择"Ports(端口)"标签,点击**[Add Port…]**按钮,显示出"Printer Ports(打印机端口)"对话 框。
- (3) 从 "Available Printer Ports(可用的打印机端口)"列表中选择 "Seagull Scientific TCP/IP Port(海鸥 科技公司TCP/IP端口)",然后点击 **[OK]**按钮。
- (4) 在 "Add Seagull TCP/IP Port(增加海鸥TCP/IP端口)"对话框中输入名称或IP地址、端口号以 及端口名称。对于IP地址和端口号,输入您已经设置的相同IP地址和端口号。输入完毕后,点 击**[OK]**按钮。
- (5) 增加端口完成后,该端口就被添加到"打印到以下端口"下拉列表中。

#### **(2)** 删除局域网端口

#### 注释:

在删除端口之前, 务必查看清楚是否有其它打印机也在使用此端口,如果有的话,在删除此端口之 前,把其它打印机的端口更改到其它端口。

#### **Windows 98/ME**系统

- (1) 选择打印机图标,点击右键,选择"属性",打开打印机"属性"对话框。
- (2) 选择"Details(详情)"标签,点击 **[Delete Port…]**按钮。
- (3) 选中需要删除的端口,然后点击**[OK]**按钮。
- (4) 端口删除完成后,该端口也将被从"打印到以下端口"下拉列表中删除。

#### **Windows 2000/XP** 系统

- (1) 选择打印机图标,点击右键,选择"属性",打开打印机"属性"对话框。
- (2) 在"Ports(端口)"标签中,选择需要删除的端口 ,然后点击 **[Delete Port]**按钮。
- (3) 端口删除完成后,该端口也将被从"打印到以下端口"下拉列表中删除。

## **10.6** 注意事项

#### **(1)** 打印机驱动程序升级

- 要升级打印机驱动程序到当前版本,请在安装新版本打印机驱动程序之前,先卸载旧版本的打印机驱 动程序。
- 升级打印机驱动程序后,请务必重新启动计算机主机。
- 如果操作系统为Windows 98或Windows Me, 在卸载完旧版本的打印机驱动程序之后, 请务必重新启 动计算机。否则将不能正确升级打印机驱动程序。

### **(2)** 其它

- 如果操作系统为Windows 2000或Windows XP, 当即插即用打印机安装进程被中断时, 必须将被检测 到的打印机从显示在"系统属性"对话框中的"硬件管理"标签中删除。
- 卸载打印机驱动程序之前,请先确认所有的打印、状态监视器、以及属性设定都已经完成。
- 在删除端口之前, 务必查看清楚是否有其它打印机也在使用此端口,如果有的话,在删除此端口之前, 把其它打印机的端口更改到其它端口。

# **10.7** 使用打印机驱动程序

关于如何使用打印机驱动程序,请参阅Windows打印机驱动程序画面中的"帮助"。

- 1) 打开打印机驱动程序的属性画面。
- 2) 点击**About**(关于)标签,出现以下画面。 点击**[Help]** 按钮。

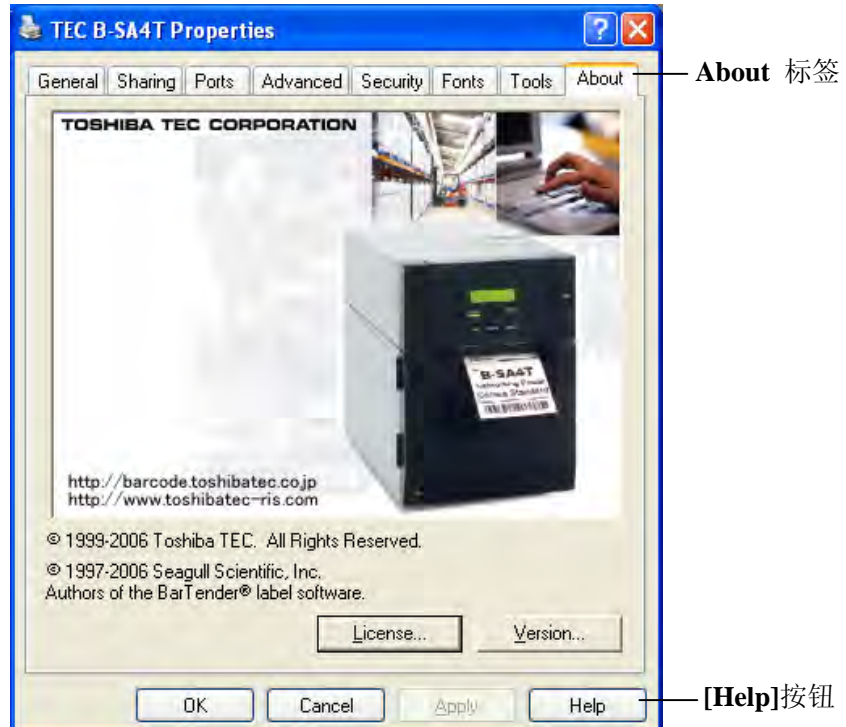

3) Windows打印机驱动程序画面中的"帮助"画面出现。该画面将提供如何使用打印机驱动程序的帮助。

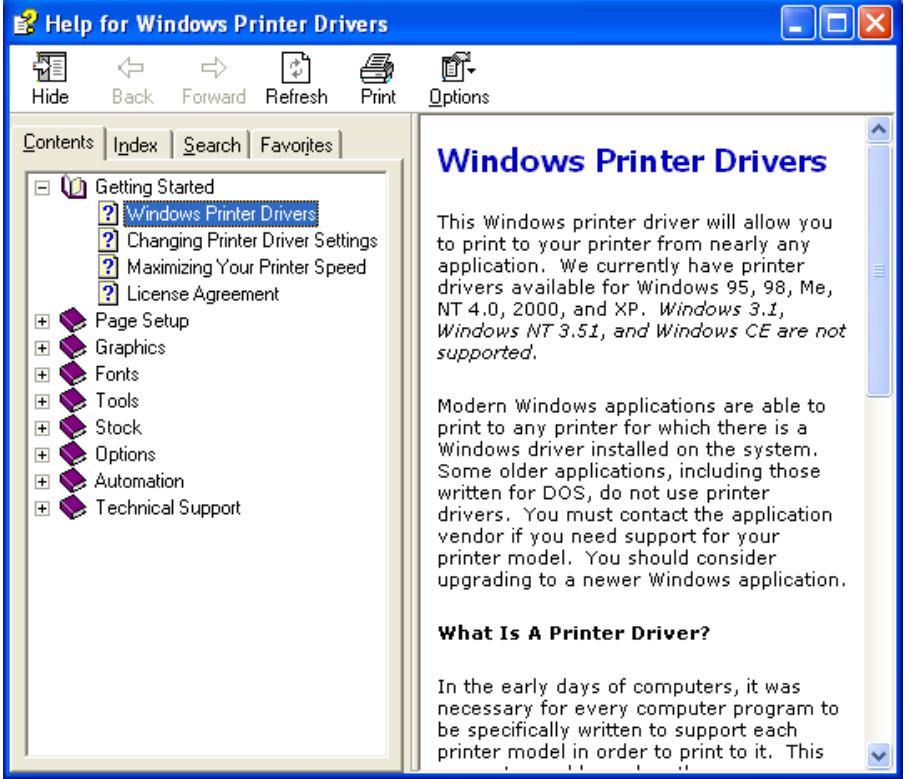

# **11.** 联机模式

在联机模式中,可以进行以下设置。

- 诊断测试操作
- 局域网和 BASIC 设置模式(启用或禁用局域网和 BASIC)

本部分描述诊断测试操作和启用或禁用局域网和 BASIC。

# **11.1** 联机操作

# ■ 操作面板

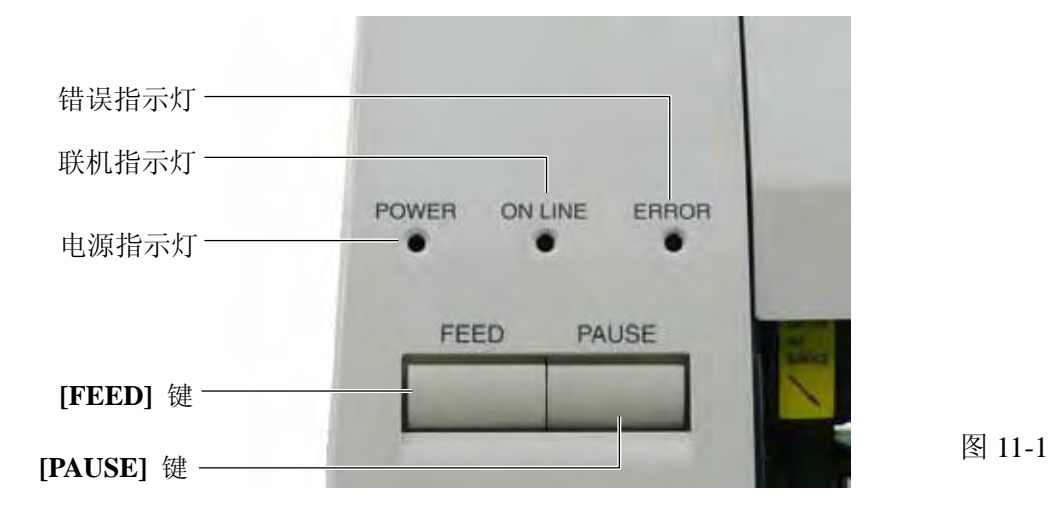

# ■ 按键功能表

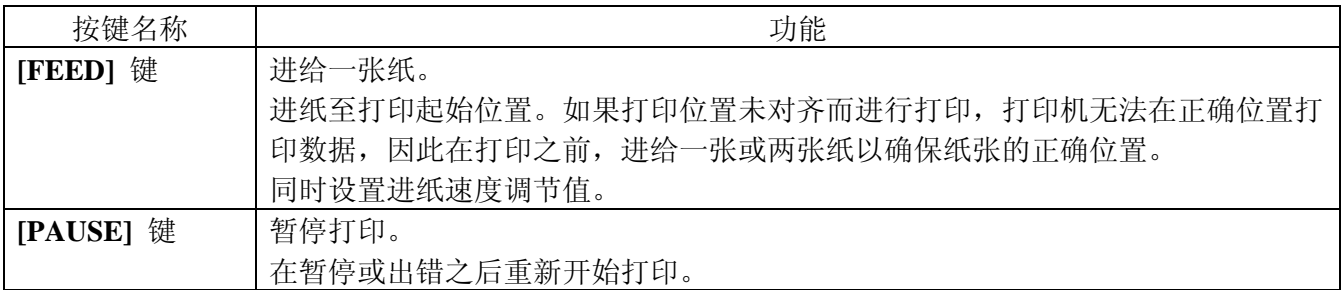

## ■ LED 指示灯功能表

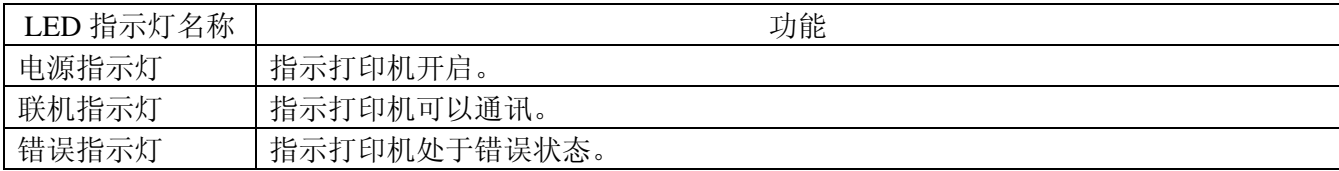

■ 联机模式操作示例 关电源关电源 POWER LED | ON LINE LED | ERROR LED  $\circ$   $\circ$   $\circ$ POWER LED | ON LINE LED | ERROR LED 出现错误  $\begin{array}{c|c|c|c|c} \multicolumn{3}{c|}{\textbf{O}} & \multicolumn{3}{c|}{\textbf{O}} & \multicolumn{3}{c|}{\textbf{O}} \\ \multicolumn{3}{c|}{\textbf{O}} & \multicolumn{3}{c|}{\textbf{O}} & \multicolumn{3}{c|}{\textbf{O}} \\ \multicolumn{3}{c|}{\textbf{O}} & \multicolumn{3}{c|}{\textbf{O}} & \multicolumn{3}{c|}{\textbf{O}} \\ \multicolumn{3}{c|}{\textbf{O}} & \multicolumn{3}{c|}{\textbf{O}} & \multicolumn{3}{c|}{\textbf{O}} \\ \$  $\perp$ **[PAUSE]** 键 按下**[PAUSE]**键 POWER LED | ON LINE LED | ERROR LED 重新启动  $\circ$   $\circ$   $\circ$ Τ **[PAUSE]** 键 按下**[PAUSE]**键 POWER LED | ON LINE LED | ERROR LED 打印机进入暂停模式。  $\circ$   $\circ$   $\circ$ **[PAUSE]** 键 按下**[PAUSE]**键 POWER LED | ON LINE LED | ERROR LED 重新启动  $\circ$   $\circ$   $\circ$ 

: LED 亮

**⊙**: LED 闪

 $\bullet$ : LED 未亮

打印机处于闲置状态或打印

# **11.2** 诊断测试操作与测试打印

在自测模式中,以两种样本打印方式打印出打印机的状态。

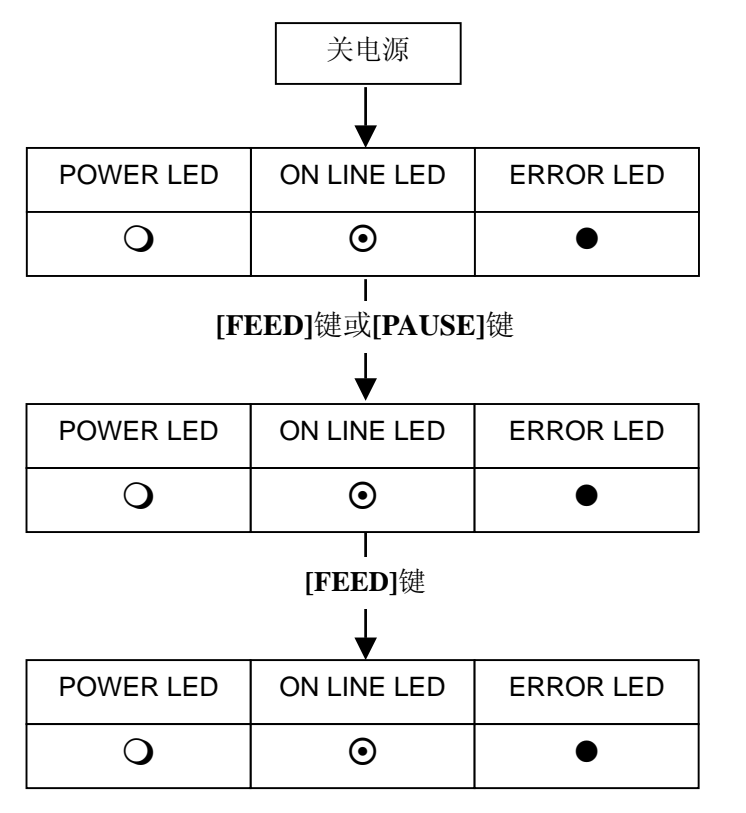

开启电源,同时保持按下**[PAUSE]**键。 诊断测试开始。

诊断测试完成。

选择打印方法 **[FEED]**键:热转印 **[PAUSE]**键:热直印

打印诊断测试的结果。

按下**[FEED]**键 测试打印开始。

### 维护计数器和参数设置的样本打印 诊断测试的样本打印

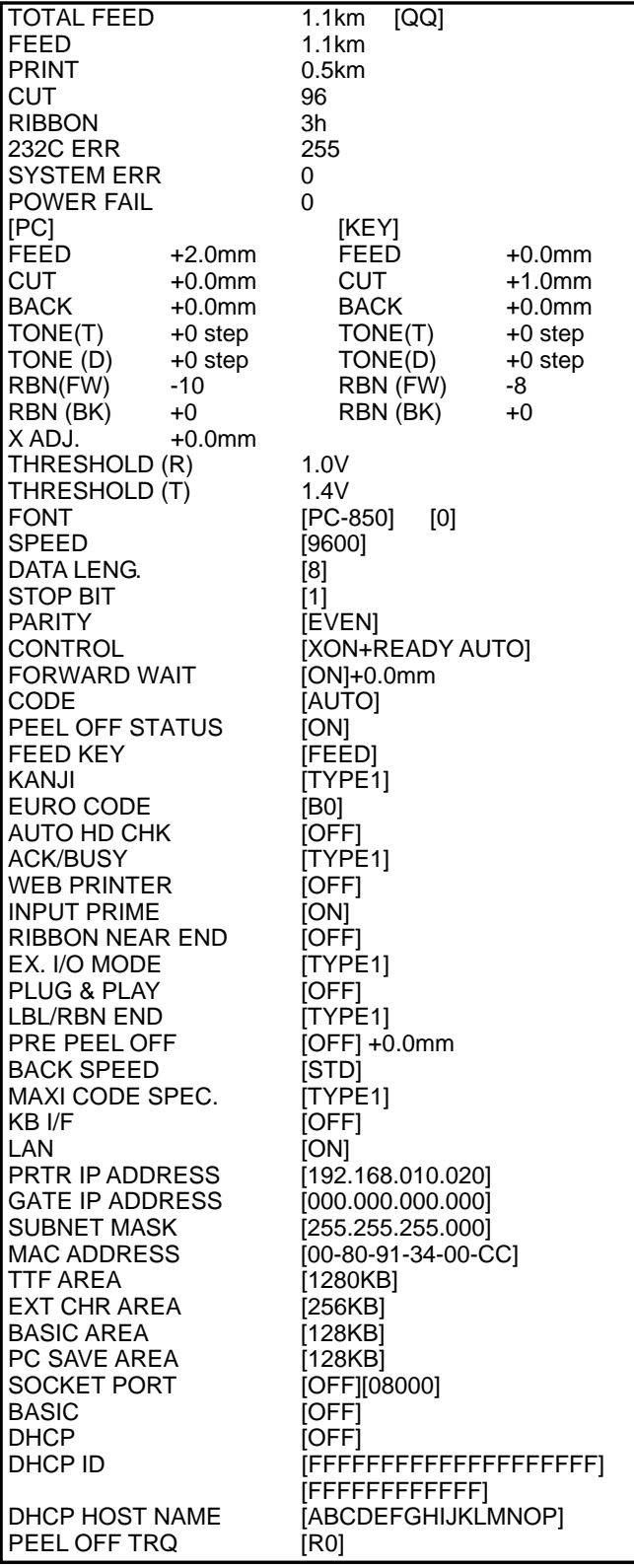

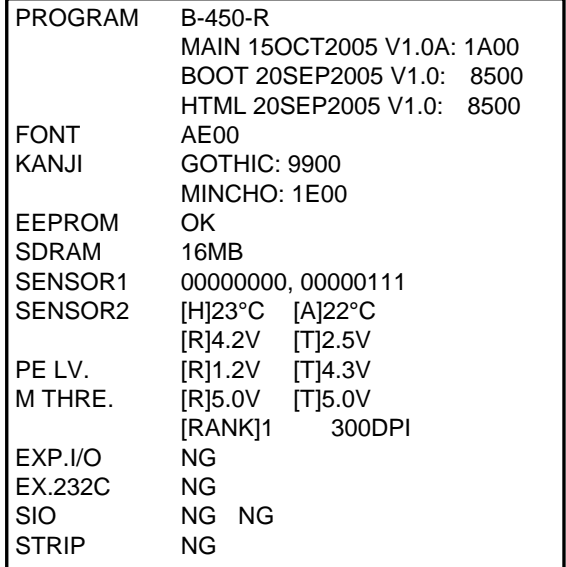

# ■ 斜线的打印样本(3点)

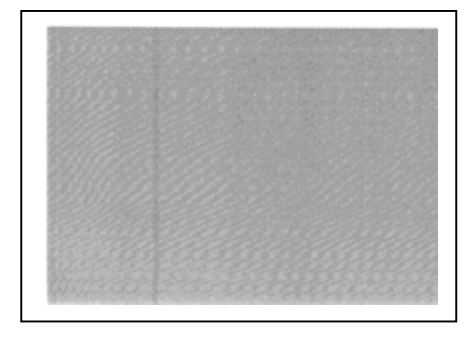

图 11-2

# **11.3** 局域网和 **BASIC** 设置

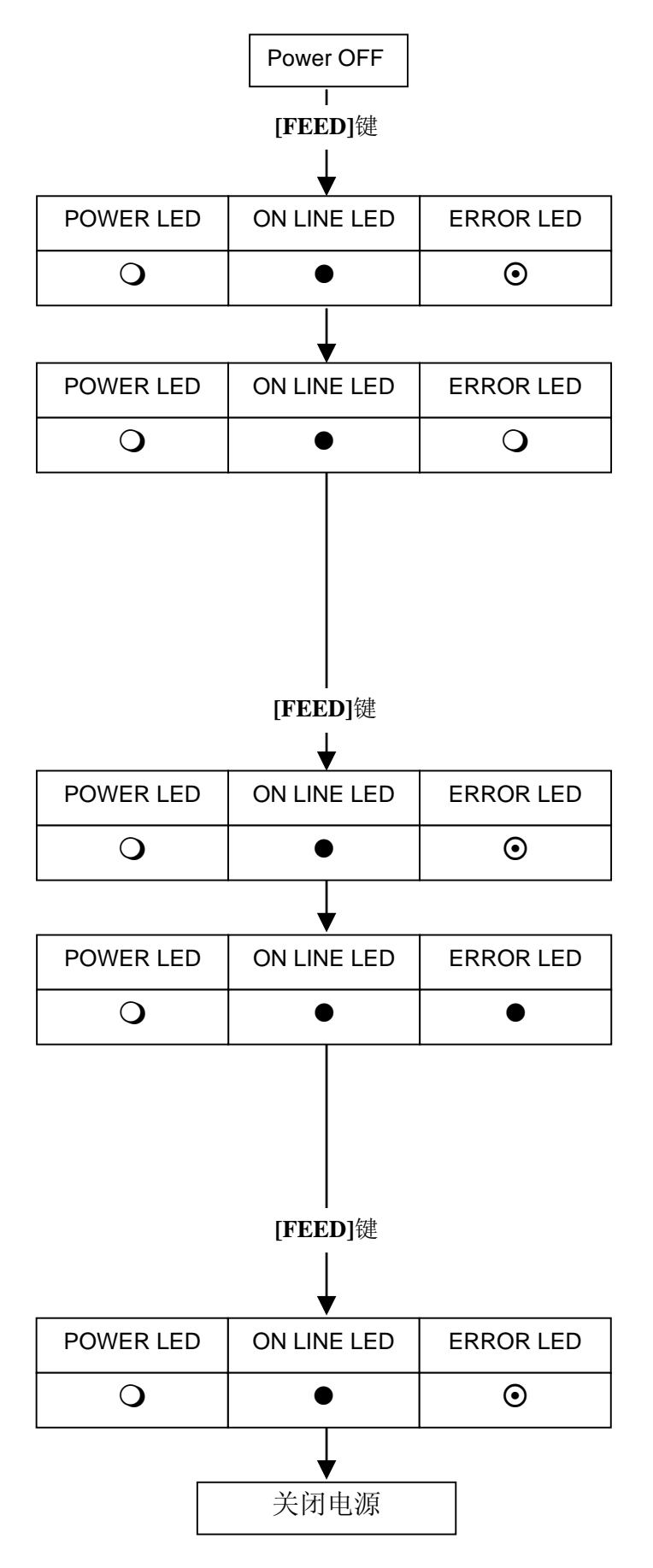

开启电源,同时在扩展操作设置模式中按下并 保持**[FEED]**键3秒钟或以上 。

打印机进入扩展操作设置模式。

释放**[FEED]**键时, LED 指示灯指示当前局域网<br>接口的设置状态。 使用**[PAUSE]**键选择局域网设置。

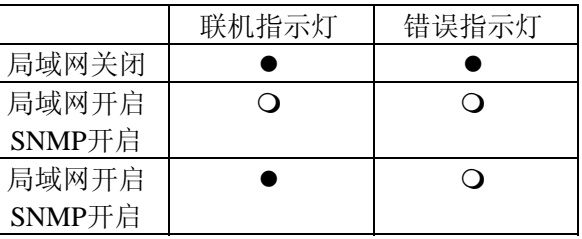

保持按下[FEED]键 3 秒钟以上,保存设置。

设置保存完毕。

释放**[FEED]**键时,LED 指示灯指示当前的 BASIC 设置状态。 使用**[PAUSE]**键选择BASIC设置。

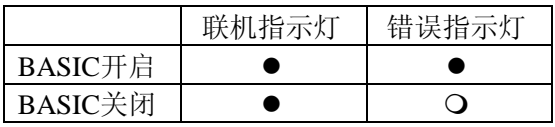

保持按下[FEED]键 3 秒钟以上,保存设置。

设置保存完毕。

# **12.** 一般维护

警告**!** 

在处理打印头时要小心, 因为它可能很热.

## **12.1** 清洗

## 警告**!**

- 1. 执行任何维护之前一定要断开电源线.
- 2. 不要将水直接倒在打印机上.

### 注意**:**

- 1. 不要用任何尖锐的物体清洗打印头和滚筒. 这样可能损坏它们, 引起打印质量 下降或漏掉打印点.
- 2. 不要用象稀料或苯等有机溶剂进行清洗, 它们可能使机壳变色、降低打印质量或产生打印 机故障.
- *3.* 不要触摸打印头元件, 因为产生的静电可能损坏打印头.

为帮助保持打印机的高质量和高性能, 应当定期清洗. 用的越多, 清洗也应越频繁. 例如, 低使用率可每 周清洗; 高使用率应每日清洗.

- 1. 关闭电源.
- 2. 打开顶盖.
- 3. 转动打印头杠杆以抬起打印头.
- 4. 取下打印纸和碳带.
- 5. 用打印头清洗笔清洗打印头.
- 注**:** 请从东芝 TEC 的服务代理商处定购打印头清洗笔.

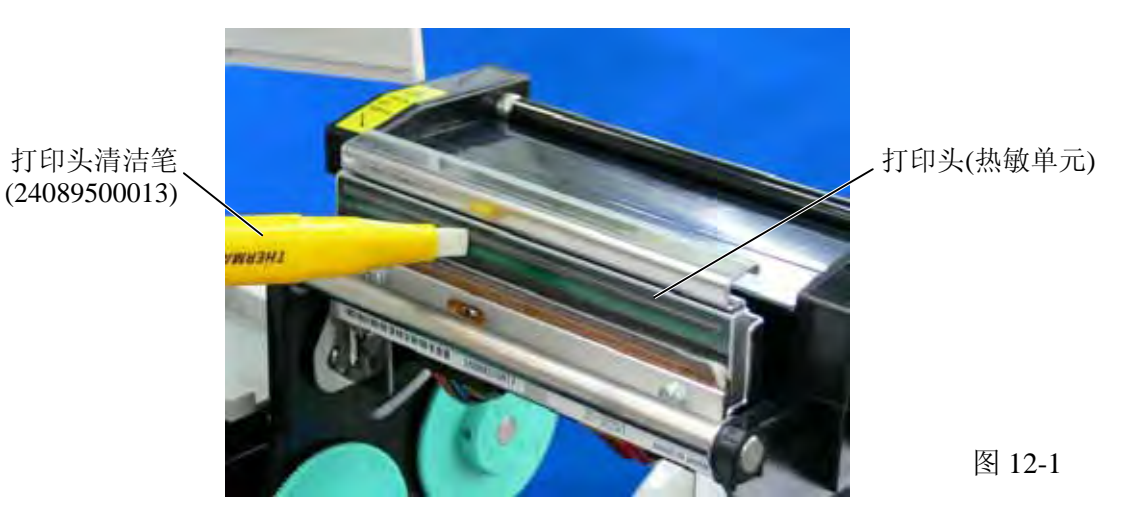

6. 用微浸酒精的布清洗滚筒.

7. 用一块软布将传感器可探测范围和纸穿过路径部分的灰尘和胶水擦掉.

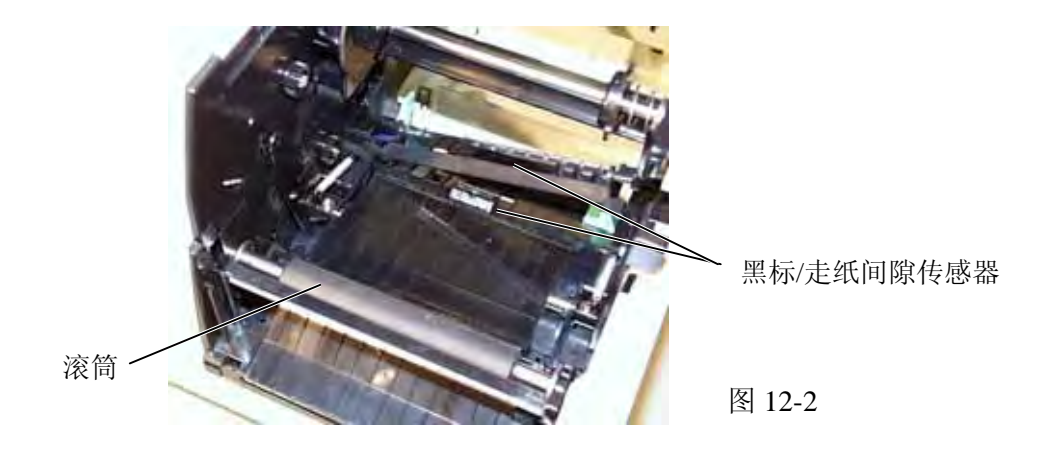

8. 将供纸器滚筒从供纸架单元上取下, 用微湿的布将供纸架底盘凹进部分的灰尘和滚 筒上的胶水擦掉.

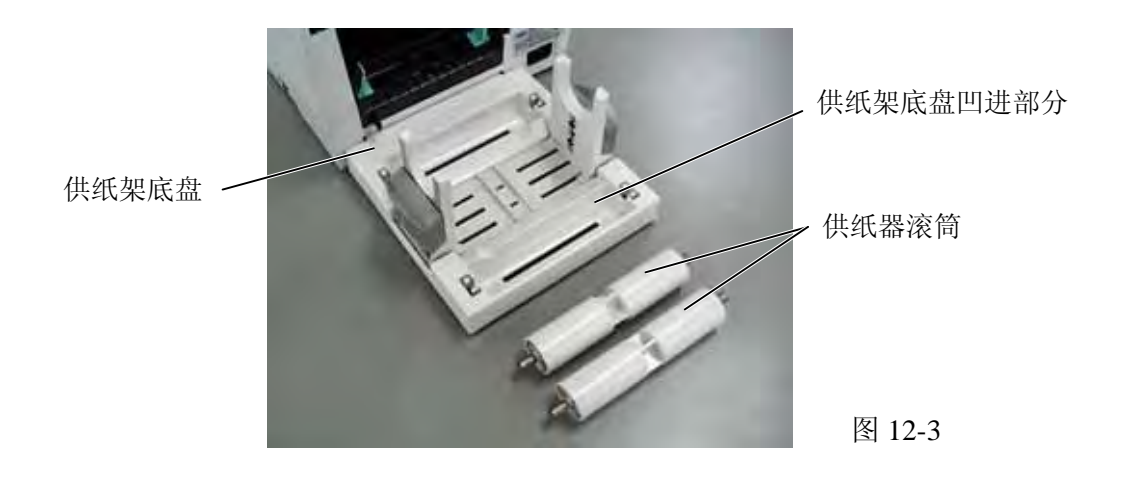

# **12.2** 外壳

所有机器的外壳都应用干的或微浸淡洗涤剂的布擦净. 注: 用来擦打印机外壳的应是用于清洁自动化办公设备的防静电清洁剂.

## 警告**!**

- 1. 不要将水直接倒在打印机上. 2. 不要直接在外壳上使用清洁剂或洗涤剂.
- 3. 从不使用稀料或其它挥发性溶剂擦洗塑料外壳.
- 4. 不用酒精清洗外壳, 因为它可能引起退色, 使外形难看或产生结构上的缺点.

# **12.3** 塞纸的处理

- 1. 关闭电源
- 2. 打开顶盖
- 3. 向打印机前方移动打印头释放杠杆, 以抬起打印头模块.
- 4. 取下打印纸和碳带.
- 5. 取出塞纸. 不要使用任何尖锐的器具, 以免损坏打印机.
- 6. 清洗打印头和滚筒, 将所有的灰尘和异物擦掉.

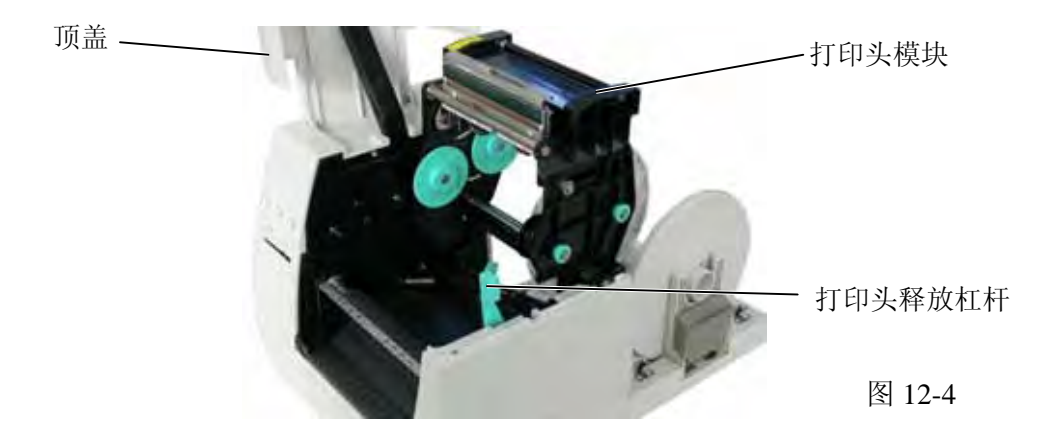

7. 由于切刀的磨损或从标签上残留了胶水, 在切刀单元处也会发生塞纸. 请不要用不符合规格的纸. 如 果这种现象经常发生请与服务代理商联系.

## ■ 清洗切刀单元

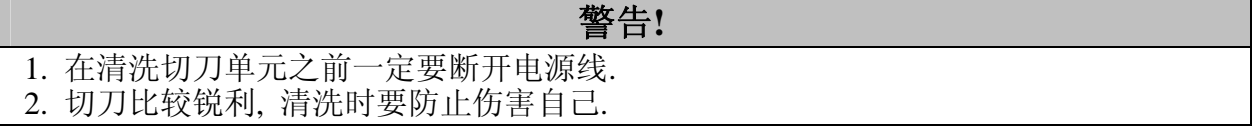

1. 按下切刀盖释放杠杆一卸下切刀盖.

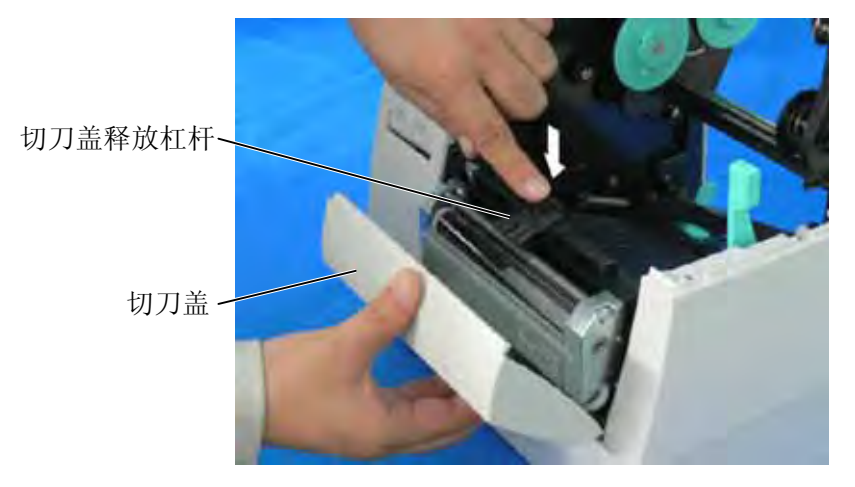

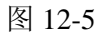

- 2. 将六角扳手插入到切刀单元右边手工旋转切刀, 从切刀处移走塞纸和纸屑.
- 3. 用干布清理切刀.

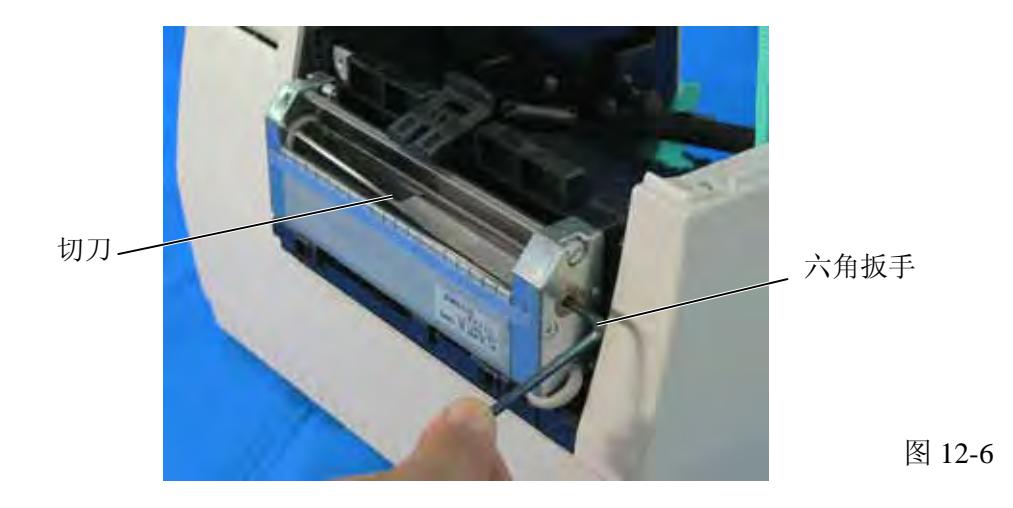

4. 请按照相反的顺序重新安装.

# ■ 清理剥离单元

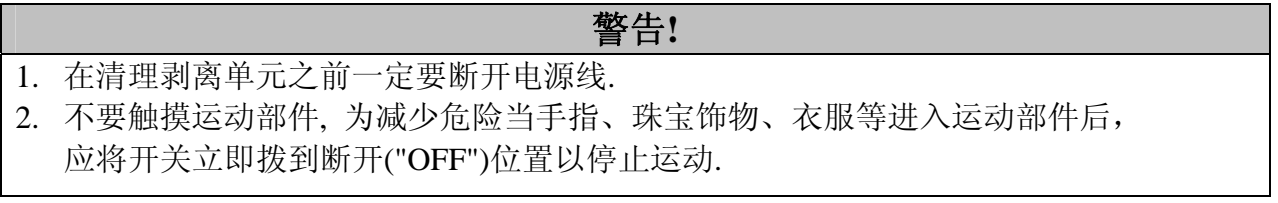

- 1. 先向打印机方向推剥离杠杆以释放挂钩, 然后再拉回剥离杠杆.
- 2. 如果有塞纸时, 取出塞纸.
- 3. 用微浸酒精的布清理剥离导轮 A 和 B.

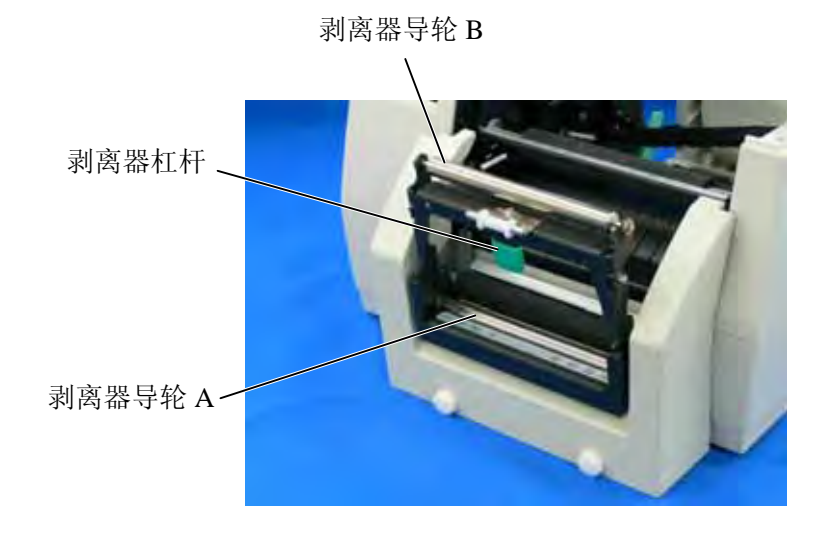

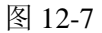

# **13.** 故障诊断

警告**!** 

如果你用下面的方法不能解决问题, 不要企图自己进行修理. 关闭电源, 拔下电源线, 然后请 求东芝 TEC 代理商的帮助.

如果在打印过程中错误灯是亮的, 参考下面的故障诊断来解决问题.

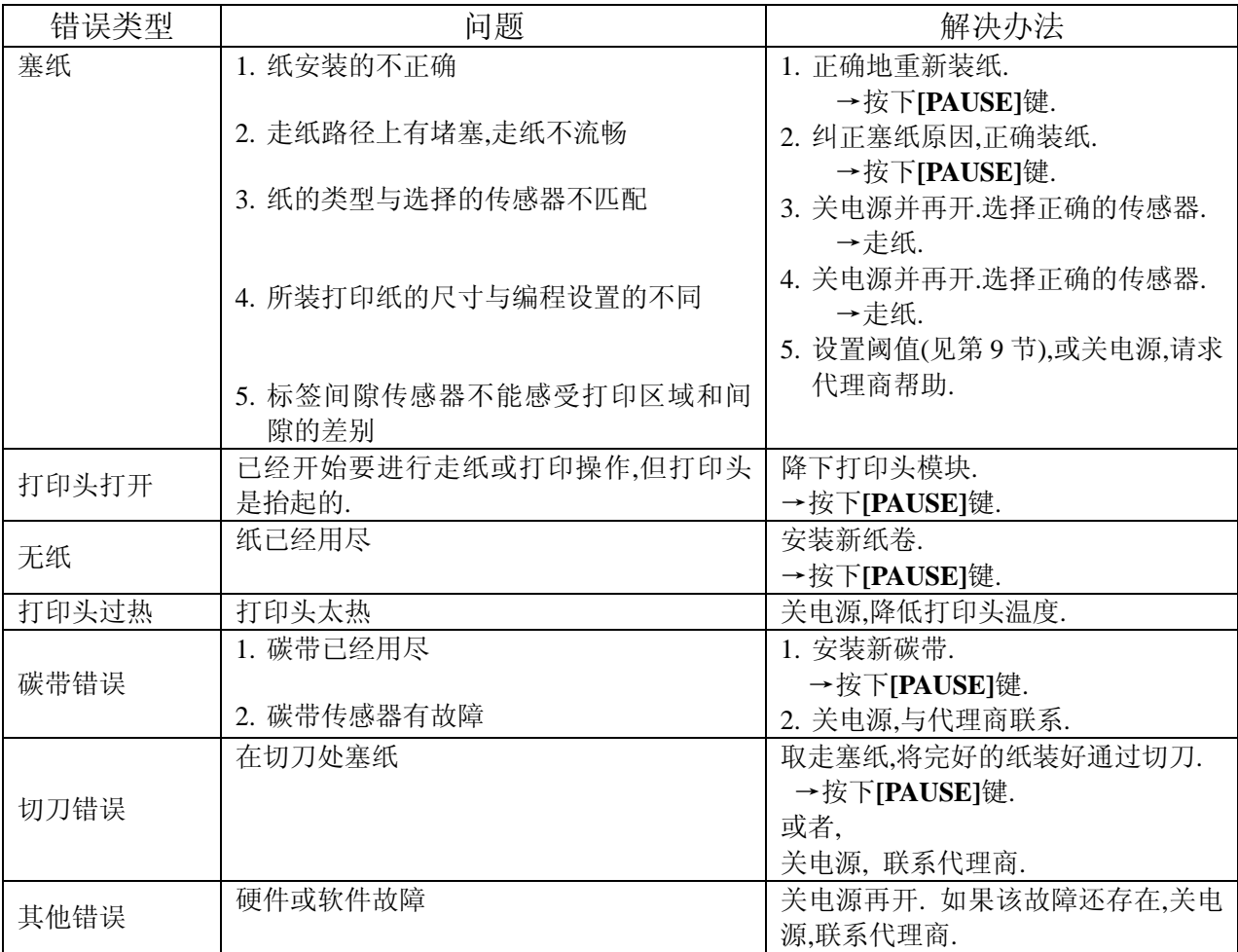

注: 如果一个错误不能经按下**[PAUSE]**键而清除, 必须将电源关闭后再开.

一旦电源关闭再开, 所有在打印机中的打印数据将被清除.

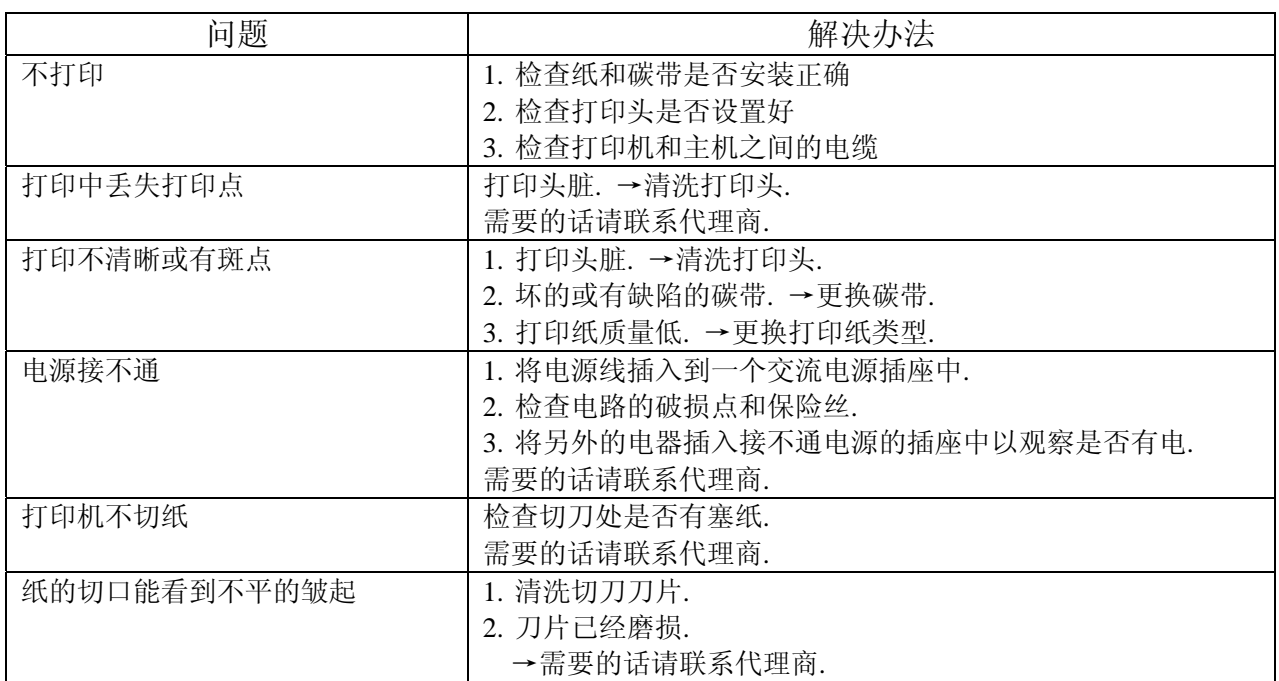

# 附录 **1** LED 指示

O: LED 亮 ©: LED 闪 ●: LED 未亮

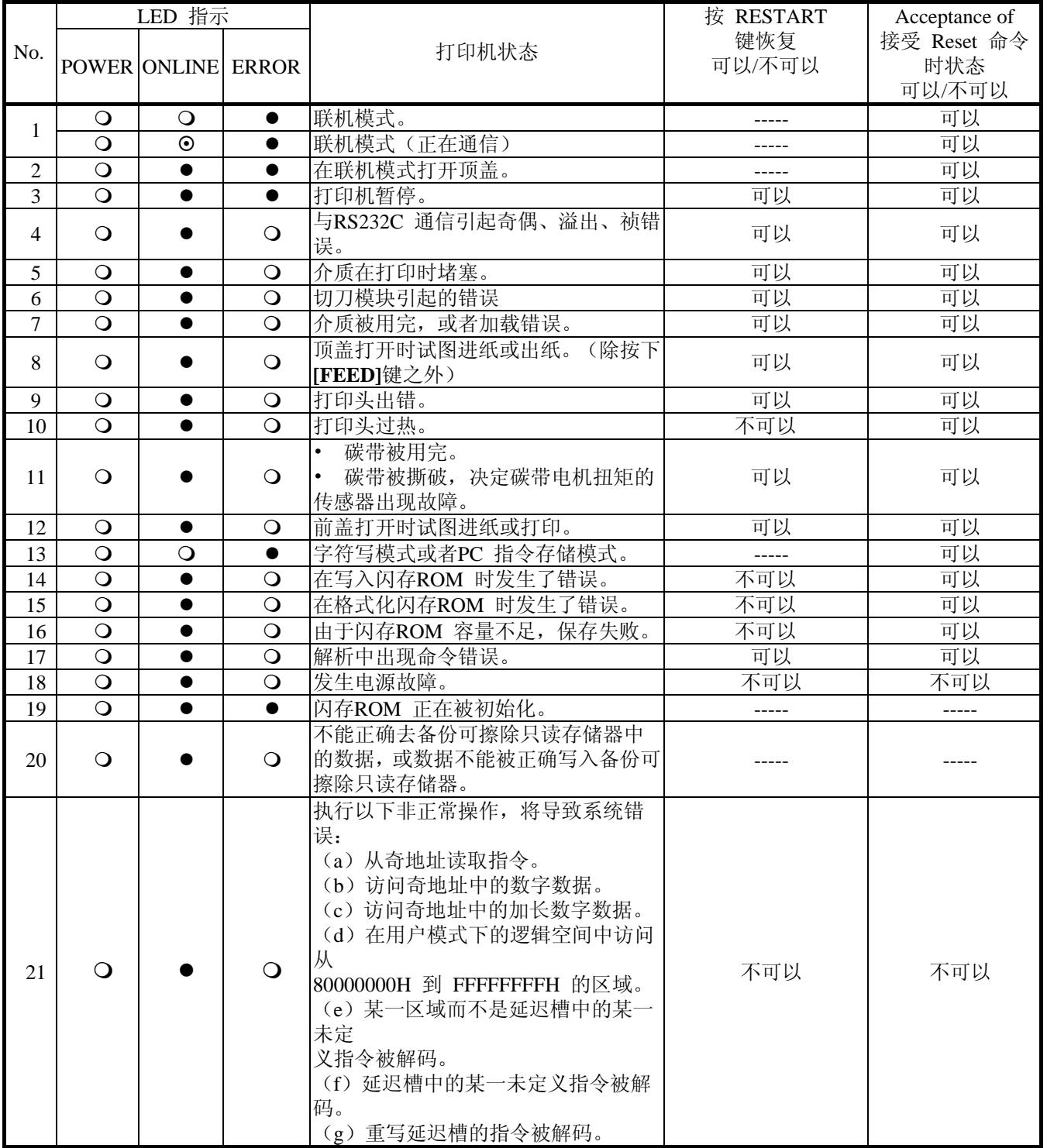

# 附录 **2** 接口

### 注释*:*

为了防止电噪声的辐射和接收,接口数据线必须符合以下要求:

- 使用并行接口数据线或串行接口数据线时,必须用金属或金属化的接头外壳完全将其隔离和安装。
- 线越短越好。
- 不能紧紧跟电源线捆绑在一处。
- 不能捆绑到电力线导管上。
- 应该使用符合 IEEE1284 标准的并行接口数据线。

## **■** 并行接口(**Centronics**)

模式: 符合 IEEE1284 标准

兼容模式(SPP 模式), 半字节模式 数据输入模式: 8 位并行输入模式

控制信号:

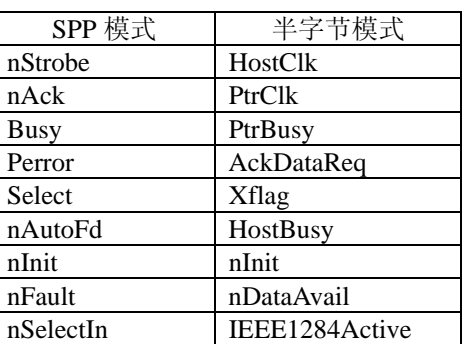

数据输入编码: ASCII 码 8 位欧洲编码 8 位图形编码 8 位 JIS 编码 Shift JIS 日本汉字编码 JIS 日本汉字编码 接收缓冲区大小: 1M 字节

接口:

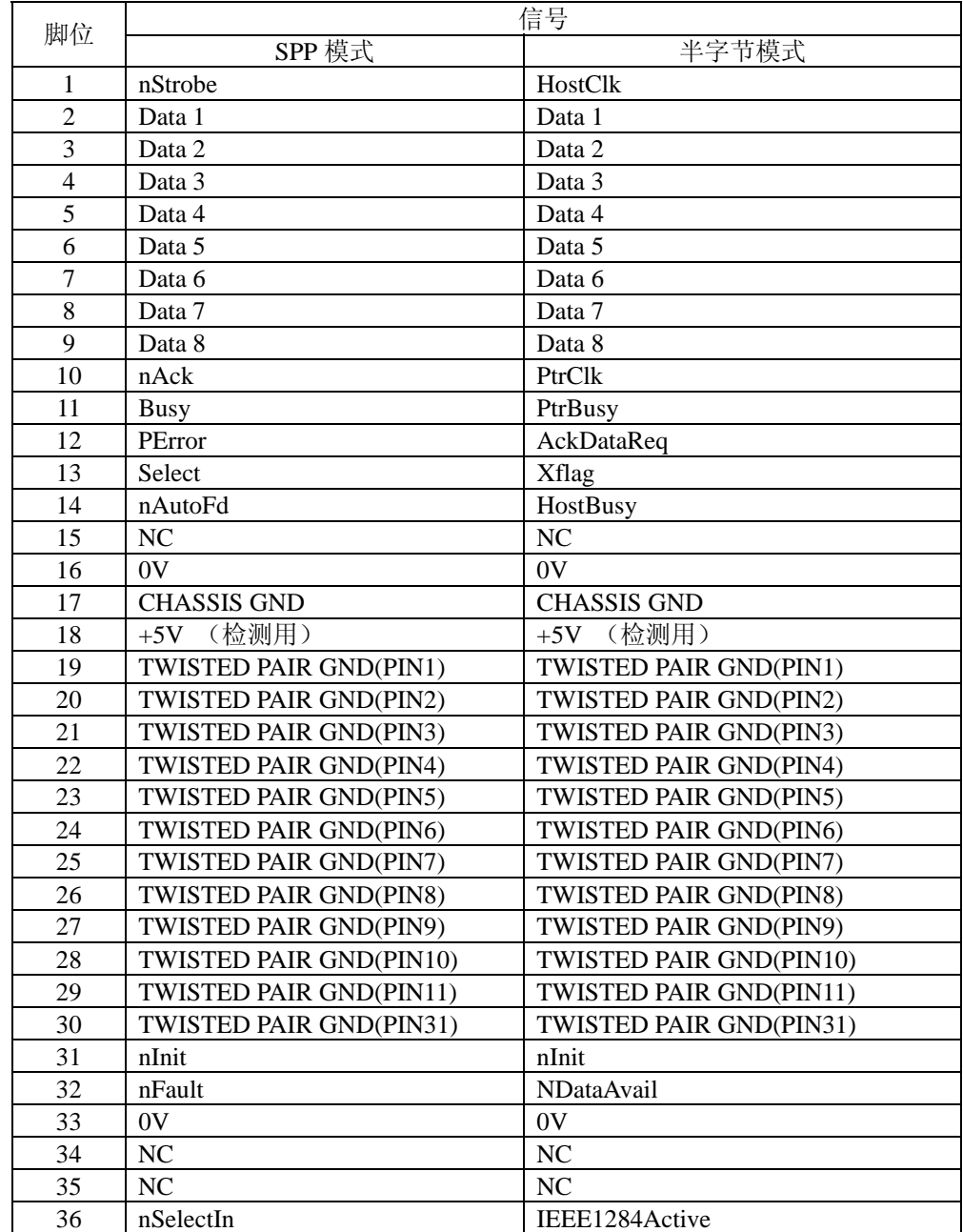

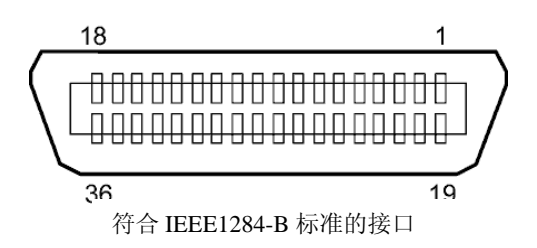

## ■ USB 接口

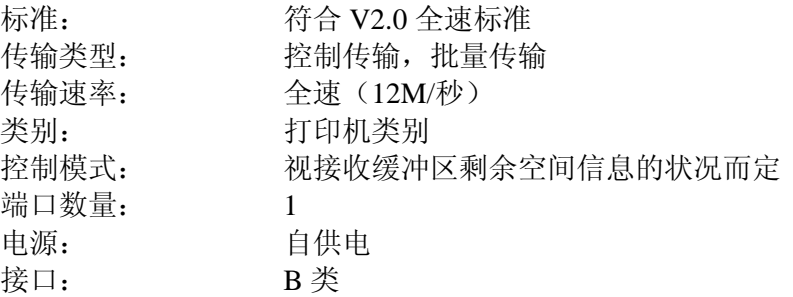

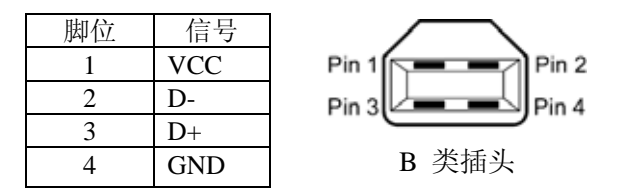

## **■** 局域网

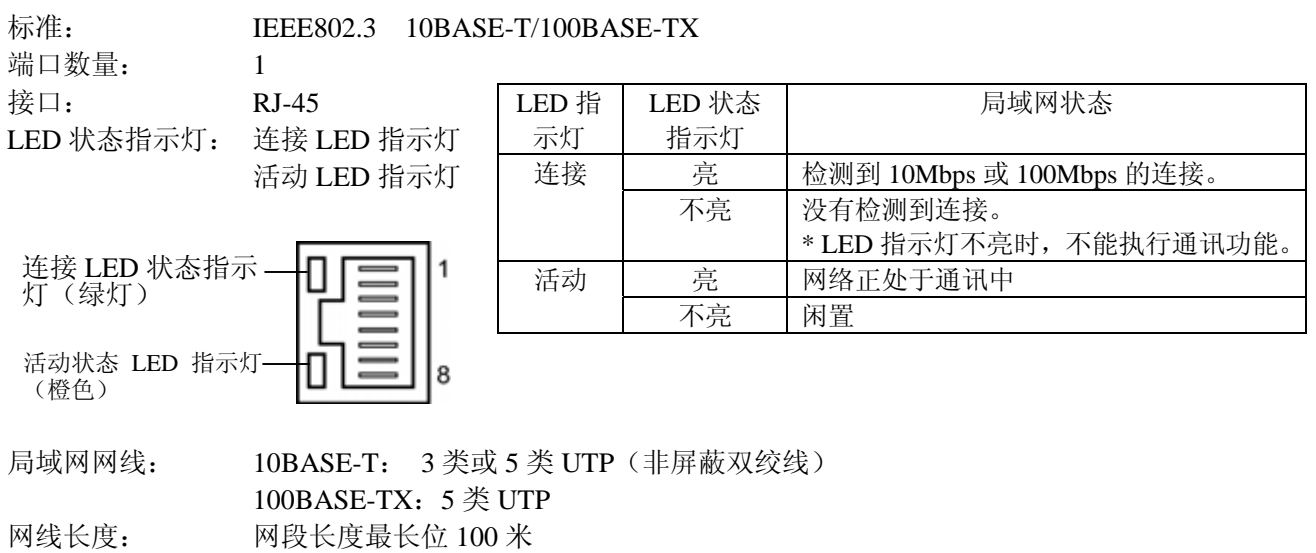

注释: 使用常规的双绞线以太网(TPE)或 UTP 网线时,可能会发生通讯错误(取决于操作系统);这 种情况下,应该使用屏蔽双绞网线。

## ■ 串行接口 (选购件: B-7704-RS-QM-R)

类型: RS-232C 通信模式: 全双工 传输速度: 2400 bps, 4800 bps, 9600 bps, 19200 bps, 38400 bps, 115200 bps 同步方式: 起止同步 起始位: 1 位 停止位: 1 位,2 位 奇偶性: 无奇偶性,偶数,奇数 接口:

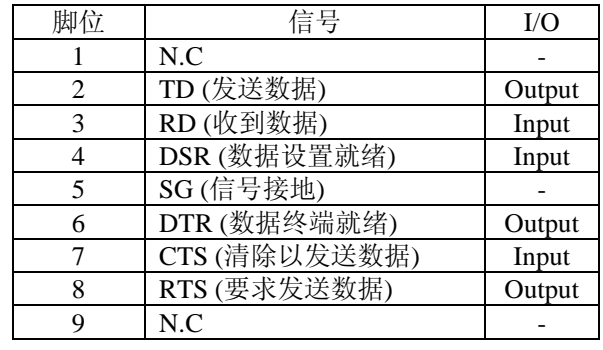

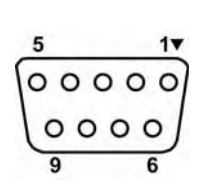

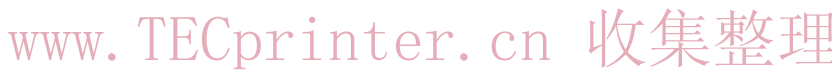

## ■ 扩展 I/O 接口 (选购件: B-SA704-IO-QM-R)

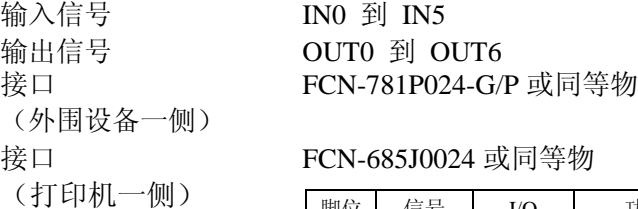

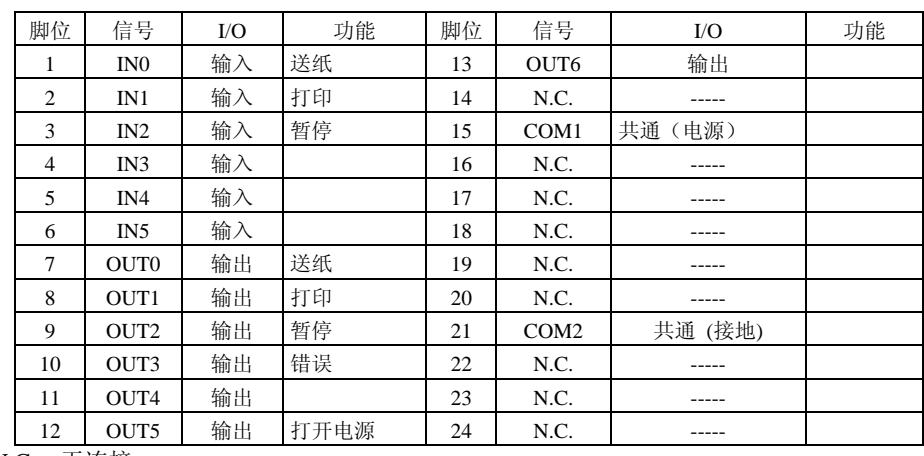

N.C.:无连接

### 输入电路图

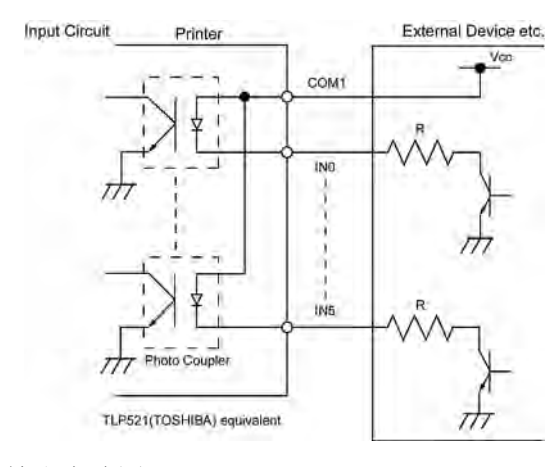

输出电路图

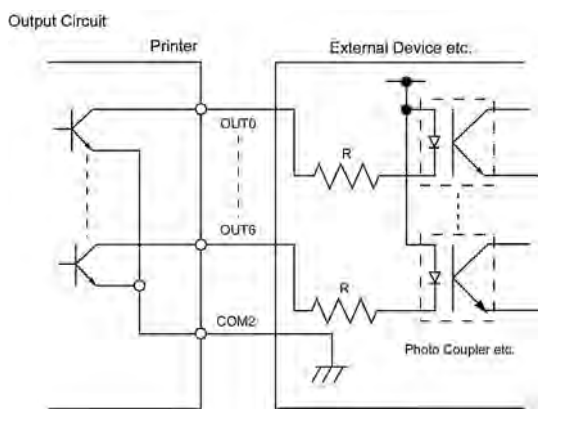

操作环境 **温度:** 0 到 40 ℃

湿度:20 到 90% (无结露)

# 附录**3** 打印样本

■ ASCII 码字符

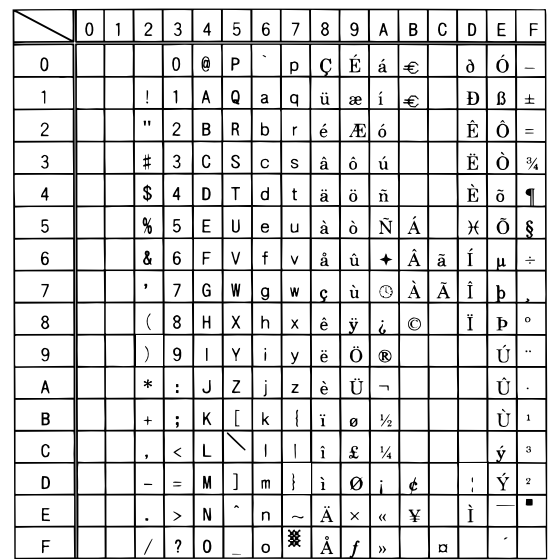

■ 字摸样品

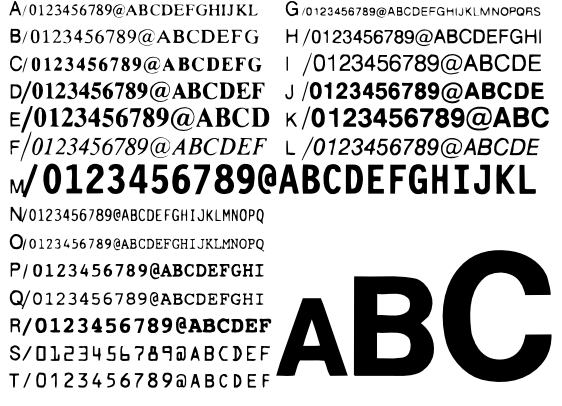

■ 条形码样品

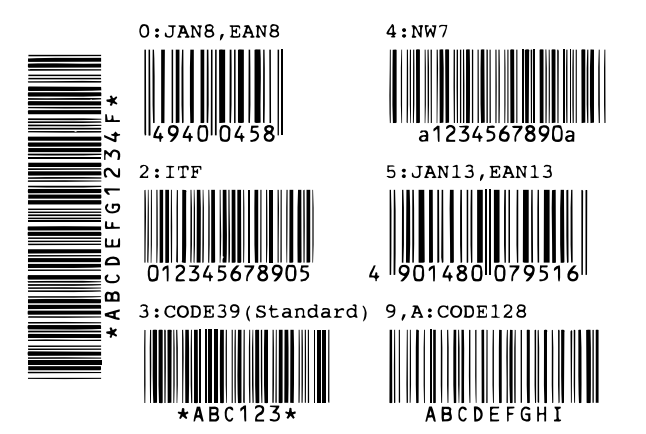

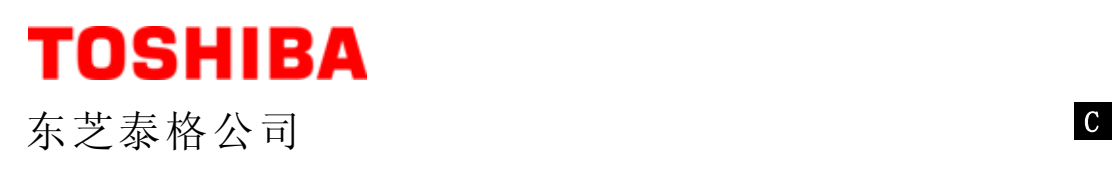

中国印刷<br>CO1-33077